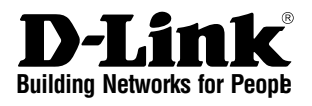

# *<sup>D</sup>NETDEFEND* **Hardware Installation Guide Firewall**

This document will guide you through the basic installation process for your new D-Link security device. **DFL-2560 / DFL-2560G**

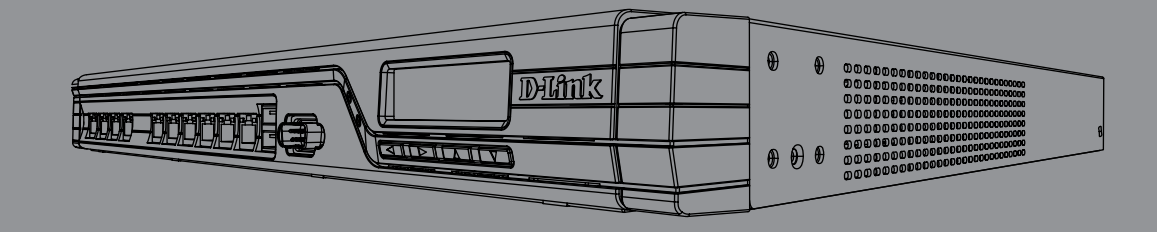

Quick Installation Guide Installations-Anleitung Guide d'installation Guía de instalación Guida di Installazione

> Documentation also available on CD and via the D-Link Website

# **About This Guide**

This guide contains step-by-step instructions for setting up the D-Link DFL-2560/DFL-2560G Firewall. Please note that the model you have purchased may appear slightly different from those shown in the illustrations.

# **Unpacking the Product**

Open the shipping carton and carefully unpack its contents. Please consult the packing list located in following information to make sure all items are present and undamaged. If any item is missing or damaged, please contact your local D-Link reseller for replacement.

- One (1) DFL-2560(G) NetDefend UTM Firewall
- One (1) Power Cord
- One (1) Console Cable (RS232)
- One (1) Ethernet Cable (CAT5 UTP/Straight-through)
- One (1) Ethernet Cable (CAT5 UTP/ Cross Over)
- One (1) Reference CD (Contains documentation in PDF format)
- Two (2) Rack Mounting Brackets
- One (1) 12-Month IPS Subscription
- One (1) 12-Month Anti-Virus Subscription

### **Product Overview**

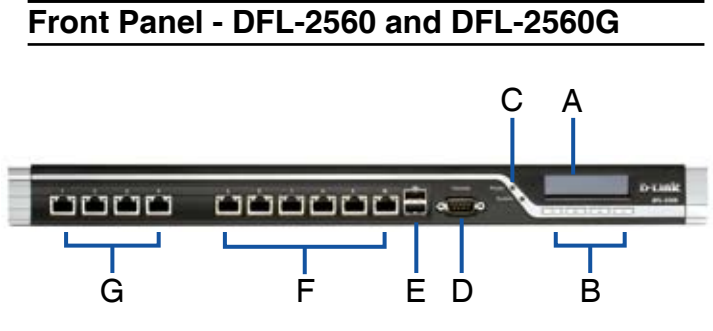

**Figure 1. DFL-2560/ 2560G Front Panel**

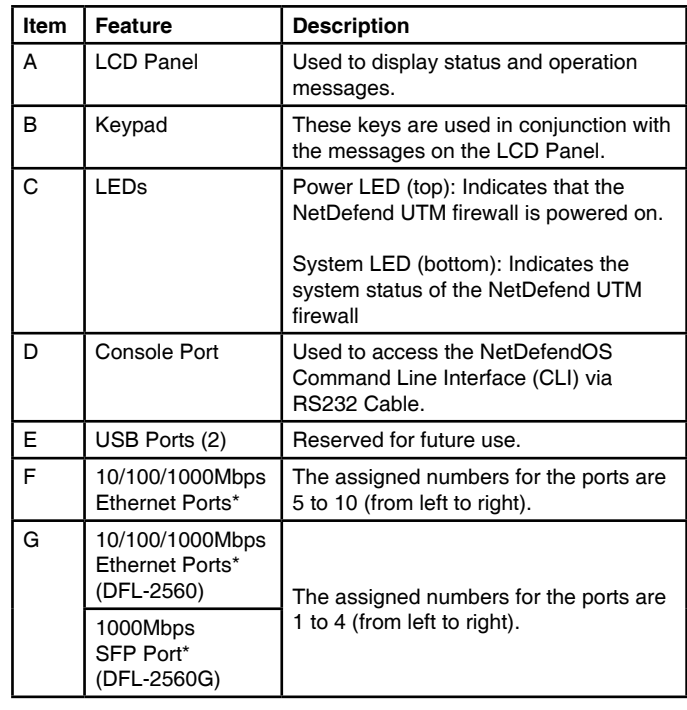

**Table 1. DFL-2560/ 2560G Front Panel Descriptions**

\* Configurable Gigabit Ethernet ports with autosensing duplex and auto MDI/MDIX. When configuring one of the ports, reference the interface name that corresponds to the location of the port. For the default interface name bindings for each Ethernet port, see Table 2 "Default Interface Assignment".

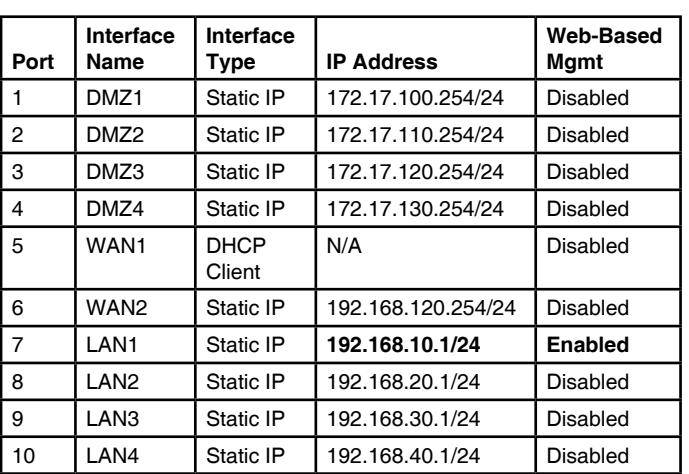

### **DFL-2560/ 2560G Default Interface Settings**

**Table 2. Default Interface Assignment**

**Note:** D-Link NetDefend Firewalls only allow Web GUI access from the LAN1 port by default for security reasons. That means the Web GUI access is only allowed on port No. 7 of front plate by default for DFL-2560/DFL-2560G.

### **Device Status LEDs and Ethernet Port LEDs**

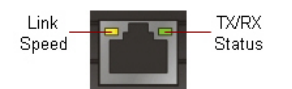

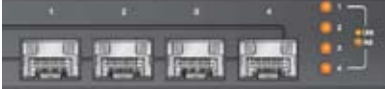

**Figure 2. Ethernet RJ-45 Port LEDs** 

**Figure 3. Ethernet SFP Port LEDs (DFL-2560G only)**

The device LEDs show information about current device status. When the device is powered up, the POWER LED changes from off to solid green and the SYSTEM LED changes from off to solid green. Startup takes approximately one minute to complete. The Ethernet LEDs show the status of each Ethernet port. Table 3 lists the name, color, status, and description of each device LED.

**Note:** If you would like to turn the device off and on again, we recommend waiting a few seconds between shutting it down and powering it back on.

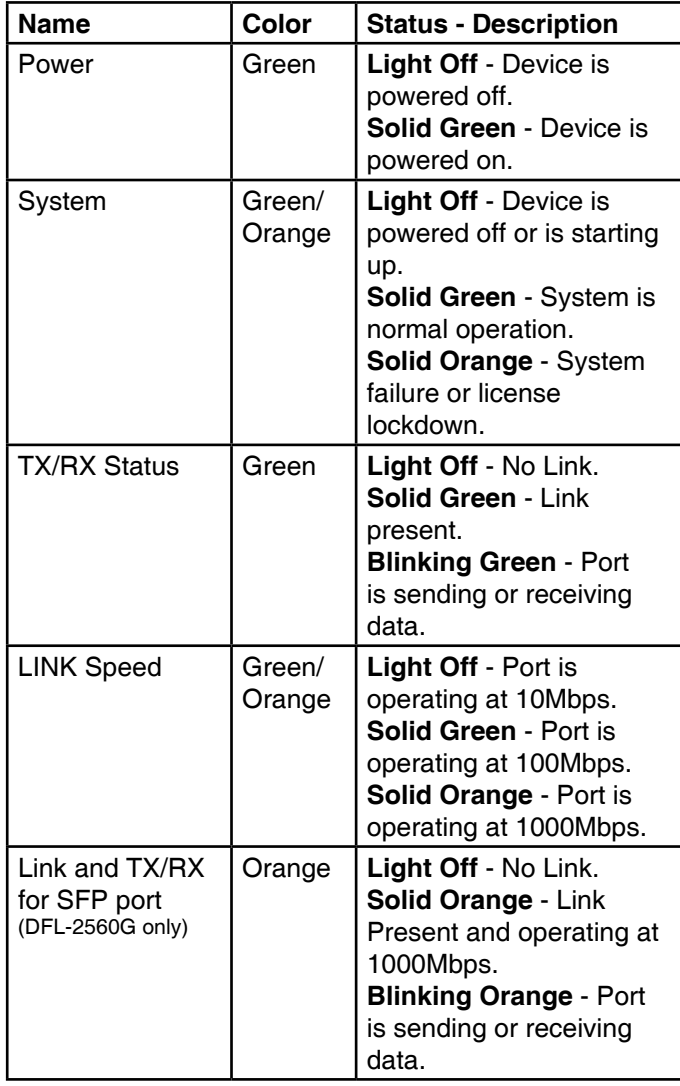

### **LCD Keypad Controls During Boot-up**

When you power on the DFL-2560/2560G, the LCD panel will display following message: "Press keypad to enter setup". Once you press any key on the keypad, it will lead you to enter the startup menu. If you don't press any keys after five seconds, the device will automatically continue the NetDefendOS boot-up procedure.

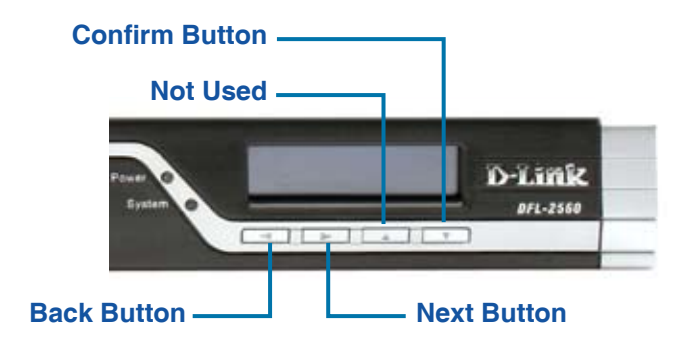

**Figure 4. Button Definitions (During Boot-up)**

If you press any keypad buttons within five seconds of powering the firewall on, the LCD panel will display three options:

#### **<Start Firewall>**

If this option is selected, the system will initialize, start the NetDefendOS software, and load the saved configuration.

### **<Reset Firewall>**

If this option is selected, the hardware will reset to factory defaults. This option will carry out the following steps:

- Remove console security so there is no console password.
- Restore all NetDefendOS settings to their default configuration

#### **<Restore Config>**

When you select this option, the system will restore all NetDefendOS settings to their default configuration. Other options, such as console security, will not be affected.

**Note:** Once you select "Reset Firewall" or "Reset Config" and confirm these options, all saved settings will be permanently erased.

**Table 3. Device Status LED Descriptions**

### **LCD Keypad Controls After Boot-up**

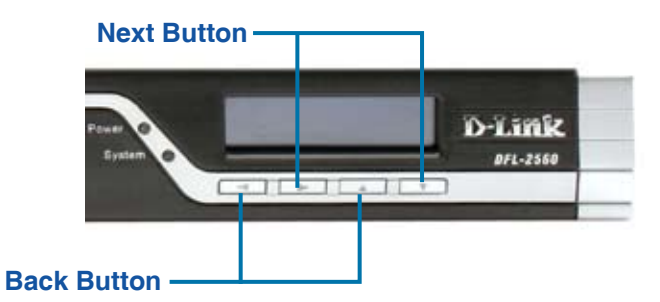

**Figure 5. Button Definitions (After Boot-up)**

Once the DFL-2560/2560G has completed its system startup routine, the LCD panel will be ready to display the device status information. You can use the keypad to select a desired display option. The following table lists the status information that can be displayed on the firewall's LCD panel.

| <b>Item</b>                       | <b>Description</b>                                |
|-----------------------------------|---------------------------------------------------|
| Model Name:                       | Device model name                                 |
| <b>System Status:</b>             | System function status                            |
| CPU Load:<br>Connections:         | CPU utilization and concurrent<br>sessions        |
| Total BPS:                        | Concurrent traffic per second                     |
| Total PPS:                        | Concurrent packets per second                     |
| Date:                             | Current device date                               |
| Time:                             | Current device time                               |
| Uptime:                           | The amount of time since last<br>restart          |
| Mem:                              | System memory utilization                         |
| IDS Sigs:                         | IDS signature information                         |
| Interface Name:<br>(See Table 4.) | IP address for each interface                     |
| Core Version:                     | Current firmware version                          |
| CPU Temp.<br>System Temp.         | CPU and system temperature via<br>on board sensor |
| Fan Status                        | Fan speed                                         |

**Table 4. Device Status Shown on LCD Panel**

### **Installing and Connection**

This chapter describes how to install a DFL-2560/DFL-2560G device in a standard 19-inch equipment rack and how to connect network and power cables to the device.

### **Before You Begin**

Observe the following precautions to help prevent faults, equipment failures and injuries:

- Before installation, always disconnect the power supply.
- Ensure that the room in which you operate the device has adequate air circulation and that the room temperature does not exceed 40˚C (104˚F).
- Allow 1 meter (3 feet) of clear space from the front and back of the device.
- Do not place the device in an equipment rack frame that blocks the air vents on the sides of the chassis. Ensure that enclosed racks have fans and vented sides.
- Correct any of the following hazardous conditions before any installation: moist or wet floors, leaks, ungrounded/frayed power cables, or missing safety grounds.

### **Installing Equipment**

You can mount the DFL-2560/DFL-2560G device into a standard 19-inch equipment rack. To install an DFL-2560/DFL-2560G device into a rack:

1. Attach the mounting brackets to each side of the chassis as shown in figure 6 and secure them with the provided screws.

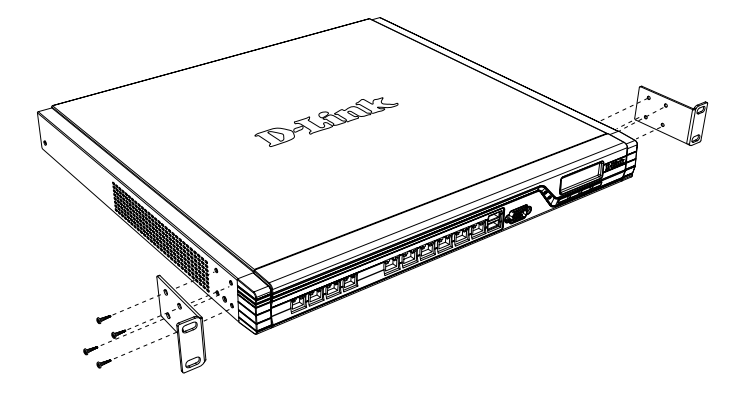

**Figure 6. Attaching Rack Mount Brackets**

2. Use the screws provided with the equipment rack to mount the device in the rack.

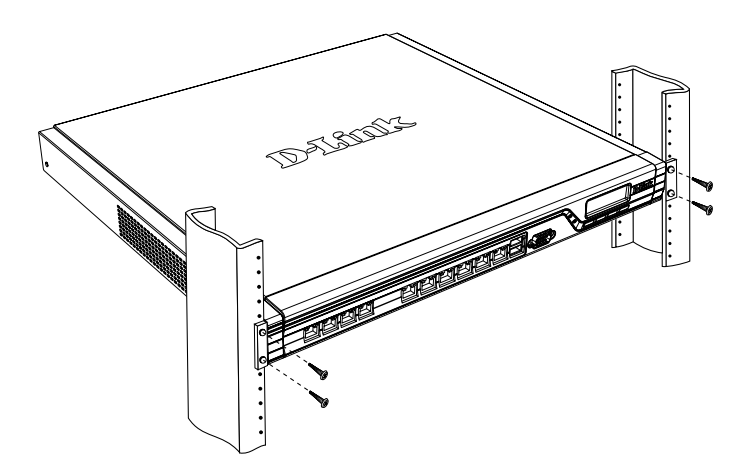

 **Figure 7. Installation Using a Standard-sized Equipment Rack**

### **Connecting Power and Turning On/Off**

The AC Power cord shipped with the device connects the device to earth ground when plugged an AC grounding-type power outlet. The device must be connected to earth ground during normal operation.

To connect power to the device, plug one end of the AC power core into the AC power appliance inlet on the back panel of the device. Plug the other end into an AC power source.

**Note:** D-Link recommends the use of a surge protector with your power connection.

To power on the DFL-2560/2560G device, press the AC power switch on the rear panel to the on position. To power off the device, press the power switch to the off position.

### **Connecting the Device to a Network**

This section provides basic information about physically connecting the DFL-2560 or DFL-2560G to a network. Follow the steps below to connect the firewall as shown in Figure 8.

- 1. Connect an RJ-45 cable from the port labeled 1 to the external router. The port No. 5 is pre-allocated to the WAN1 network segment.
- 2. Connect an RJ-45 cable from the port labeled 1 to a switch in the DMZ1 network segment.
- 3. Connect an RJ-45 cable from the port labeled 7 to a switch in the LAN1 network segment.
- 4. Connect an RS-232 cable from the console port to a computer for CLI (Command Line Interface) management access.

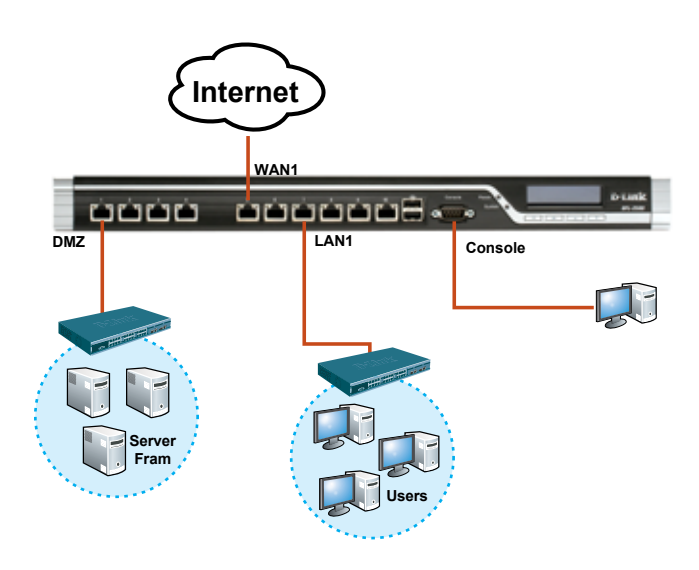

**Figure 8. Basic Cabling Example**

# **Initial Configuration**

The NetDefendOS software is pre-installed on the DFL-2560/2560G device. When the device is powered on, it is ready to be configured. While the device has a default factory configuration that allow you to initially connect to the device, you must perform further configuration for your specific network requirements.

### **Using the WebUI**

To use the WebUI, the workstation from which you are managing the device must initially be on the same subnetwork as the device.

| <b>Browser</b> |                                              | <b>Version</b> |  |
|----------------|----------------------------------------------|----------------|--|
|                | <b>Microsoft Internet</b><br><b>Explorer</b> | 6.0 or higher  |  |
|                | Mozilla Firefox                              | 1.0 or higher  |  |
|                | Netscape Navigator                           | 8.0 or higher  |  |

**Table 5. Browser Compatibility**

To access the device with the WebUI:

- 1. Use an Ethernet cable to connect your workstation to the port labeled 7, which is pre-allocated to LAN1.
- 2. Ensure your workstation is configured with a static IP address in the 192.168.10.0/24 subnet.

**Note:** Disable pop-up blocking software or add the management IP address https://192.168.10.1 to your pop-up blocker's allow list.

3. Launch your browser; enter the IP address for the LAN1 interface, then press Enter. (The factory default IP address is https://192.168.10.1)

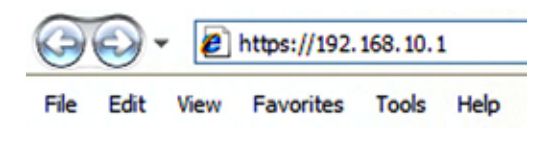

**Figure 9. Browser Address**

**Note:** DFL-2560/2560G allows either HTTP or a secure HTTPS connections from any management host. However, for security reasons, only a secure HTTPS connection is allowed by default. For more information about configuring connections settings, please refer to the Firewall User Manual.

### **Step 4**

Log into the NetDefend Firewall web interface.

The default login information is:

**Username:** admin **Password:** admin

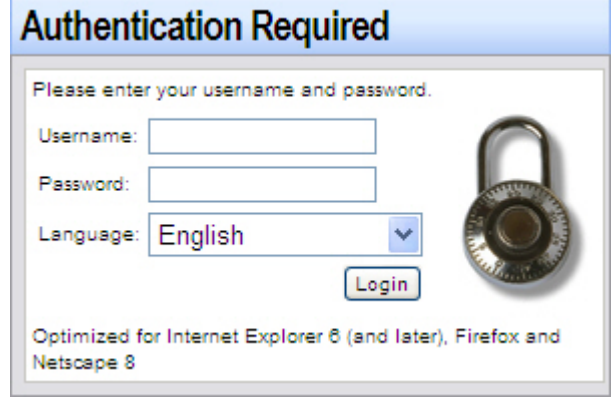

**Figure 10. Authentication Message**

**Note:** The Language drop-down menu allows you to select a language for the WebUI. By factory default, NetDefend Firewall only includes English. You may upload specific language files from within the WebUI for additional language support. At the moment, the Japanese, Russian, Simplified Chinese and Traditional Chinese language files are available.

### **Using a Console Connection (RS-232 DCE)**

The NetDefend Firewall provides an RS-232 serial port that supports a connection to a computer or console terminal for monitoring and configuring the device. This port uses a male DB-9 connector, implemented as a data communication terminal equipment (DCE) connection.

To use the console port connection, you need the following equipment:

1. A terminal or a computer with both a serial port and the ability to emulate a terminal.

- 2. A RS-232 cable with female DB-9 connector. (included in the package)
- 3. If your Laptop or PC doesn't have RS-232 connector, an adapter is required.

**Note:** DFL-2560/2560G does not come with an RS-232 adapter.

To establish a console connection:

- 1. Plug the female end of the supplied RS-232 cable directly to the console port on the Firewall, and tighten the captive retaining screws.
- 2. Connect the other end of the cable to a terminal or to the serial connector of a computer running terminal emulation software. Use the following settings for terminal emulation software:

**Baud rate:** 9600 **Data bits:** 8 **Parity:** None **Stop bits:** 1 **Flow control:** None

- 3. Once you have correctly set up the terminal, switch on your device. A boot sequence will appear on the terminal screen.
- 4. Once the boot sequence completes, the command prompt is displayed, the device is ready to be configured.

### **Finalizing the Configuration**

After initial setup, please refer to the companion publications found in PDF format on the accompanying Reference CD for detailed instructions on configuring the DFL-2560/2560G.

### **D-Link NetDefend Firewall User Manual**

This document describes the general operation and control of the NetDefendOS firmware, D-Link's proprietary operating system that drives and controls the NetDefend firewall. The User Manual includes detailed instructions regarding typical administrative tasks.

### **D-Link NetDefend Firewall Log Reference Guide**

This document describes all log messages that might be generated by the NetDefendOS.

### **D-Link NetDefend Firewall CLI Reference Guide**

This document describes all available textbased commands that can be used with the RS232 Console or SSH interface to configure the firewall.

### **Additional Information**

In addition to the user manual, the Reference CD also includes many device configuration examples. Additional help is available through D-Link worldwide offices listed in the appendix of the User Manual or online. To learn more about D-Link security product products, please visit the website http://security.dlink.com.tw. For support, please visit the website http://support.dlink.com.tw, which will redirect you to your regional D-Link website.

### **Technical Support**

United Kingdom (Mon-Fri) website: http://www.dlink.co.uk FTP: ftp://ftp.dlink.co.uk Home Wireless/Broadband 0871 873 3000 (9.00am–06.00pm, Sat 10.00am-02.00pm) Managed, Smart, & Wireless Switches, or Firewalls 0871 873 0909 (09.00am- 05.30pm) (BT 10ppm, other carriers may vary.) Ireland (Mon-Fri) All Products 1890 886 899 (09.00am-06.00pm, Sat 10.00am-02.00pm) Phone rates: €0.05ppm peak, €0.045ppm off peak times

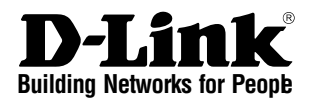

# *<sup>D</sup>NETDEFEND* **Handbuch zur Hardwareinstallation Firewall**

Diese Anleitung führt Sie durch den allgemeinen Installationsprozess für Ihr neues D-Link-Sicherheitsgerät. **DFL-2560 / DFL-2560G**

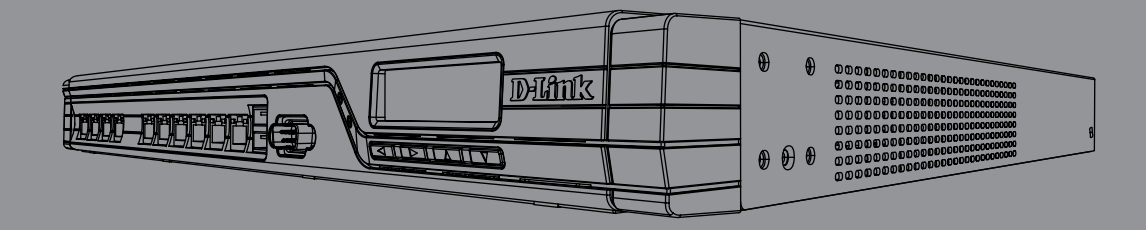

Die Dokumentation ist auch auf CD und über die D-Link-Website verfügbar.

### **Informationen zum Handbuch**

Dieses Handbuch enthält ausführliche Anleitungen zum Einrichten der D-Link DFL-2560/ DFL-2560G Firewall. Beachten Sie, dass Ihr Modell sich möglicherweise geringfügig von den Abbildungen unterscheidet.

### **Lieferumfang und Auspacken des Produkts**

Öffnen Sie den Versandkarton, entnehmen Sie den Inhalt und packen Sie ihn vorsichtig aus. Stellen Sie bitte sicher, dass alle auf der Packliste aufgeführten Artikel auch tatsächlich geliefert wurden und unbeschädigt sind. Sollte ein Artikel fehlen oder beschädigt sein, wenden Sie sich zum Zwecke einer Ersatzlieferung umgehend an Ihren D-Link-Fachhändler.

- Eine (1) DFL-2560(G) NetDefend UTM Firewall
- Ein (1) Netzkabel
- Ein (1) Konsolenkabel (RS232)
- Ein (1) Ethernet-Kabel (CAT5 UTP/Straight-Through)
- Ein (1) Ethernet-Kabel (CAT5 UTP/Cross-Over)
- Eine (1) Referenz-CD (Enthält die Dokumentation im PDF-Format)
- Zwei (2) Rackbefestigungsklammern
- Ein (1) IPS-Abonnement mit einer Gültigkeit von 12 Monaten
- Ein (1) Anti-Virus-Abonnement mit einer Gültigkeit von 12 Monaten

# **Produktübersicht**

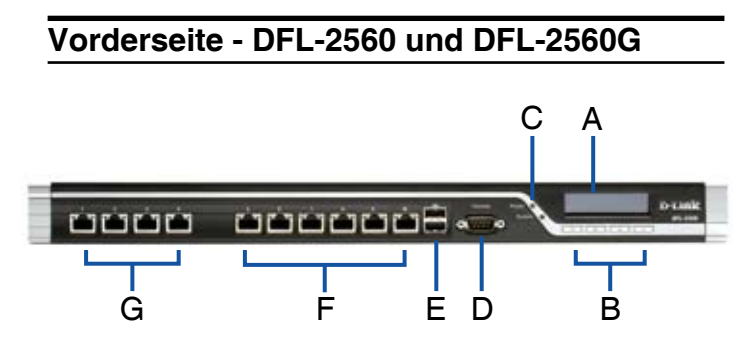

**Abbildung 1. Vorderseite der DFL-2560 / 2560G**

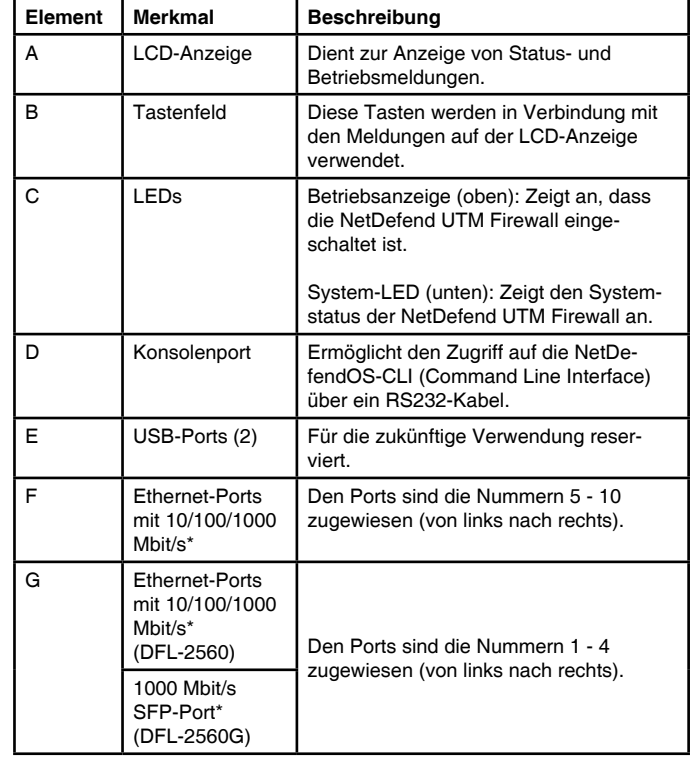

### **Tabelle 1. Beschreibung der Vorderseite der DFL-2560 / 2560G**

\* Konfigurierbare Gigabit Ethernet-Ports mit Autosensing Duplex und Auto-MDI/MDIX. Verweisen Sie bei der Konfiguration eines Ports auf den Namen der Schnittstelle, die dem jeweiligen Port entspricht. Die Standardzuordnungen der Schnittstellennamen für die einzelnen Ethernet-Ports werden in Tabelle 2, "Standardschnittstellenzuordnungen", aufgelistet.

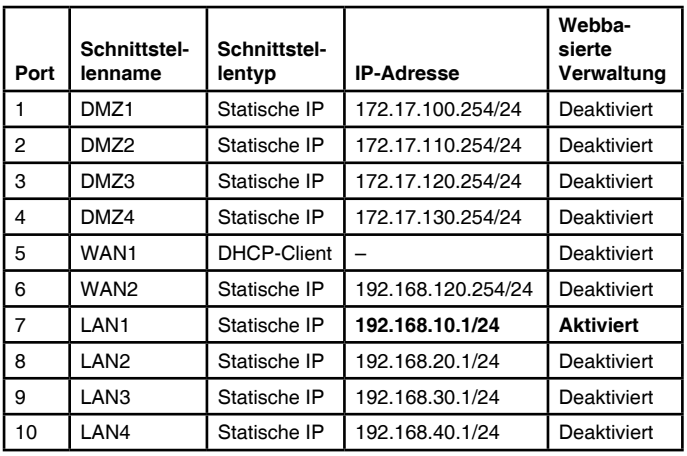

### **Standardeinstellungen für die DFL-2560 / 2560G-Schnittstellen**

**Tabelle 2. Standardschnittstellenzuordnung**

**Hinweis:** Standardmäßig ermöglichen D-Link NetDefend Firewalls aus Sicherheitsgründen nur den webbasierten Zugriff auf den LAN1-Port. Deshalb ist der Zugriff über die Weboberfläche standardmäßig nur auf Port-Nr. 7 an der Vorderseite der DFL-2560 / DFL-2560G möglich.

### **Gerätestatus-LEDs und Ethernet-Port-LEDs**

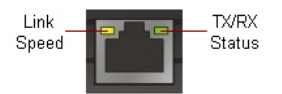

**Abbildung 2. LEDs für Ethernet-RJ-45-Port** 

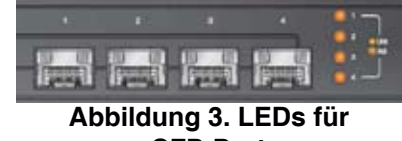

**SFP-Port (Nur DFL-2560G)**

Die Geräte-LEDs zeigen Informationen über den aktuellen Gerätestatus an. Wenn das Gerät eingeschaltet ist, leuchten die LED-BETRIEBSANZEIGE und die SYSTEM-LED durchgehend grün. Der Startvorgang dauert etwa eine Minute. Die Ethernet-LEDs zeigen den Status für jeden Ethernet-Port an. In Tabelle 3 sind Name, Farbe, Status und Beschreibung für jede Geräte-LED aufgeführt.

**Hinweis:** Wenn Sie das Gerät ausschalten und dann wieder einschalten, ist es ratsam, zwischen dem Ausschalten und dem erneuten Einschalten ein paar Sekunden zu warten.

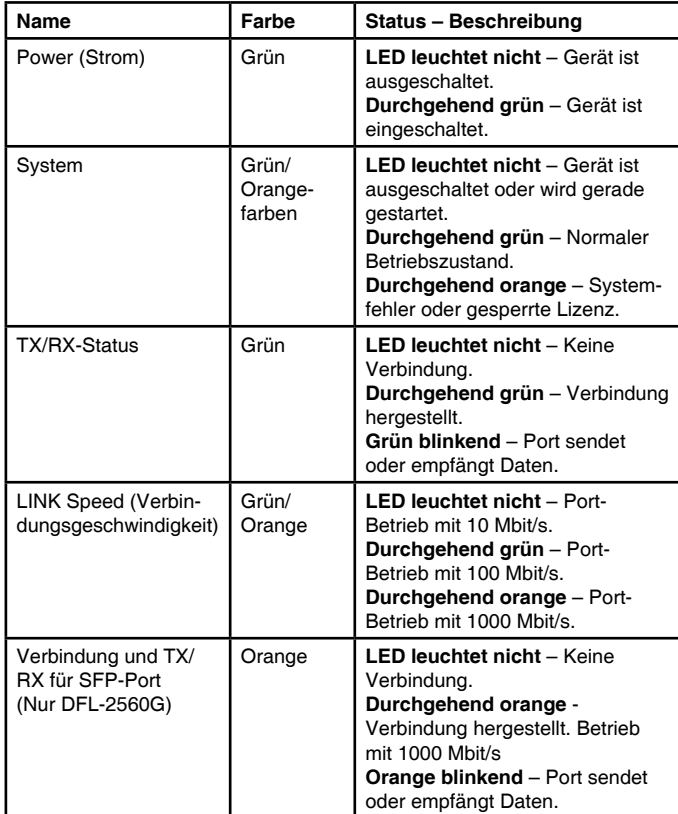

#### **Tabelle 3. Beschreibungen der Status-LEDs des Geräts**

### **Tastenfeld auf der LCD-Anzeige während des Systemstarts**

Beim Einschalten der 2560/2560G wird auf der LCD-Anzeige die folgende Meldung eingeblendet: "Press keypad to enter setup" (Drücken Sie eine Taste auf dem Tastenfeld, um das Setup aufzurufen). Durch Drücken einer beliebigen Taste auf dem Tastenfeld wird das Startmenü geöffnet. Wenn Sie nicht innerhalb von fünf Sekunden eine Taste drücken, wird der NetDefendOS-Startvorgang automatisch fortgesetzt.

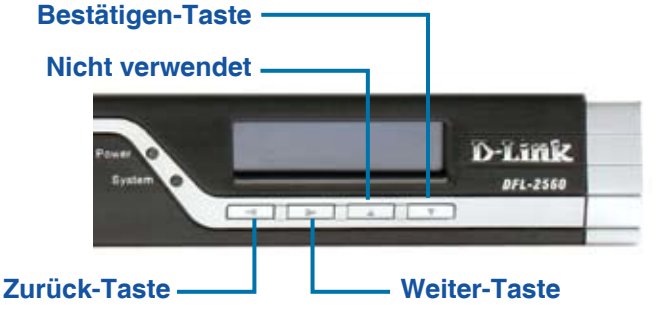

### **Abbildung 4. Tastendefinitionen (während des Systemstarts)**

Wenn Sie nach dem Einschalten der Firewall innerhalb von fünf Sekunden eine beliebige Taste auf dem Tastenfeld drücken, werden auf der LCD-Anzeige drei Optionen eingeblendet:

### **<Start Firewall> (Firewall starten)**

Bei Auswahl dieser Option wird das System initialisiert, die NetDefendOS-Software wird gestartet, und die gespeicherte Konfiguration wird geladen.

### **<Reset Firewall> (Firewall zurücksetzen)**

Bei Auswahl dieser Option wird die Hardware auf die werkseitigen Standardeinstellungen zurückgesetzt. Dabei werden die folgenden Schritte ausgeführt:

- Die Konsolensicherheitseinstellungen werden entfernt, so dass kein Konsolenkennwort existiert.
- Alle NetDefendOS-Einstellungen werden auf die Standardkonfiguration zurückgesetzt.

### **<Restore Config> (Konfiguration wiederherstellen)**

Bei Auswahl dieser Option setzt das System alle NetDefendOS-Einstellungen auf die Standardkonfiguration zurück. Andere Optionen, wie die Konsolensicherheit, werden davon nicht berührt.

**Hinweis:** Wenn Sie "Reset Firewall" oder "Restore Config" auswählen und Ihre Auswahl bestätigen, werden alle gespeicherten Einstellungen gelöscht und können nicht mehr hergestellt werden.

D-Link NetDefend Firewall ♦ 11

### **Tastenfeld auf der LCD-Anzeige nach Systemstart**

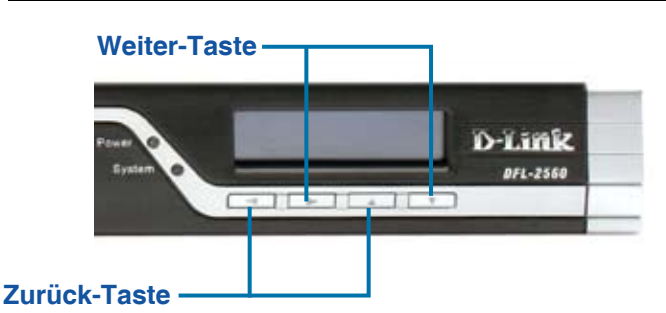

**Abbildung 5. Tastendefinitionen (nach dem Systemstart)**

Nachdem der Systemstart der DFL-2560/2560G abgeschlossen ist, können auf der LCD-Anzeige Informationen zum Gerätestatus angezeigt werden. Mithilfe des Tastenfeldes können Sie die gewünschte Anzeigeoption auswählen. In der folgenden Tabelle werden die Statusinformationen aufgelistet, die in der LCD-Anzeige der Firewall angezeigt werden können.

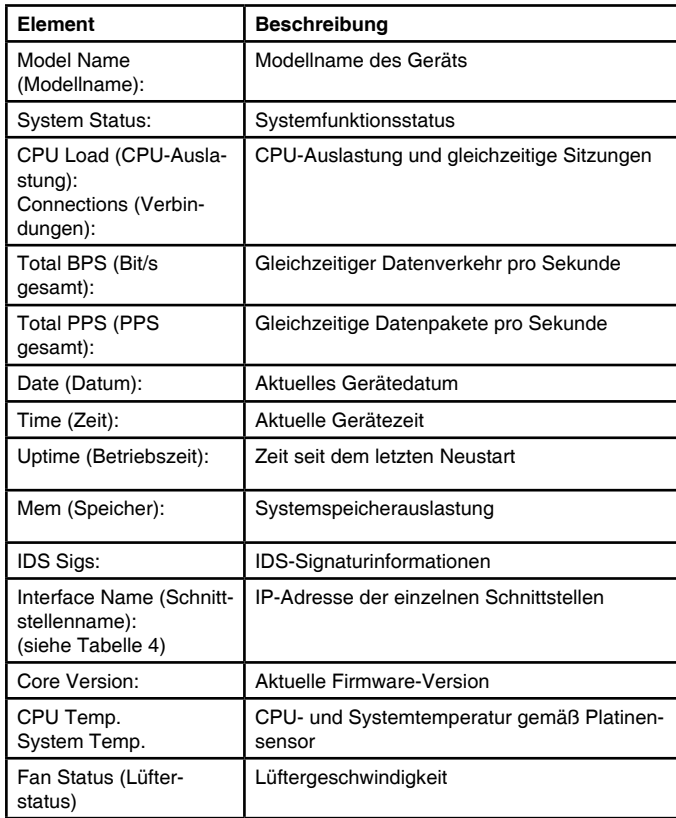

**Tabelle 4. Gerätestatus gemäß LCD-Anzeige**

### **Installation und Verbindung**

In diesem Abschnitt wird beschrieben, wie Sie ein DFL-2560/DFL-2500G-Gerät in einem 19-Zoll-Standardrack installieren und die Netzwerk- und Stromkabel am Gerät anschließen.

### **Erste Schritte**

Beachten Sie die folgenden Vorsichtsmaßnahmen, um Fehler, Geräteausfälle und Verletzungen zu vermeiden:

- Vor der Installation muss die Stromversorgung getrennt werden.
- Das Gerät muss in einem Raum mit ausreichender Belüftung betrieben werden. Die Raumtemperatur darf 40˚C nicht überschreiten.
- Vor und hinter dem Gerät muss sich 1 Meter freier Platz befinden.
- Achten Sie beim Installieren des Geräts in einem Rackrahmen darauf, dass die Lüftungsöffnungen an den Seiten des Gehäuses nicht blockiert sind. Stellen Sie sicher, dass geschlossene Racks über Lüfter und seitliche Lüftungsschlitze verfügen.
- Beseitigen Sie vor der Installation die folgenden Gefahrenquellen: feuchte oder nasse Böden, Lecks, beschädigte oder nicht geerdete Stromkabel und fehlende Sicherheitserdungen.

### **Installation des Geräts**

Das DFL-2560/DFL/2500G-Gerät kann in ein Geräterack mit einer Standardgröße von 19 Zoll eingebaut werden. So installieren Sie das DFL-2560/DFL-2500G-Gerät in einem Rack:

1. Bringen Sie die Befestigungsklammern an den beiden Seiten des Gehäuses an, wie in Abbildung 6 gezeigt, und fixieren Sie sie mit den mitgelieferten Schrauben.

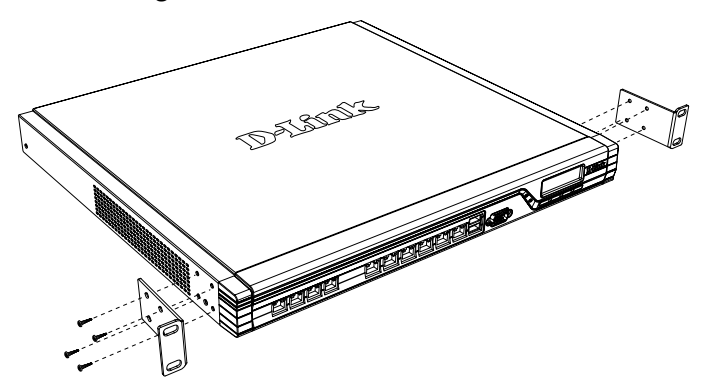

**Abbildung 6. Anbringen der Rackbefestigungsklammern**

2. Befestigen Sie das Gerät mithilfe der mit dem Rack gelieferten Schrauben im Geräterack.

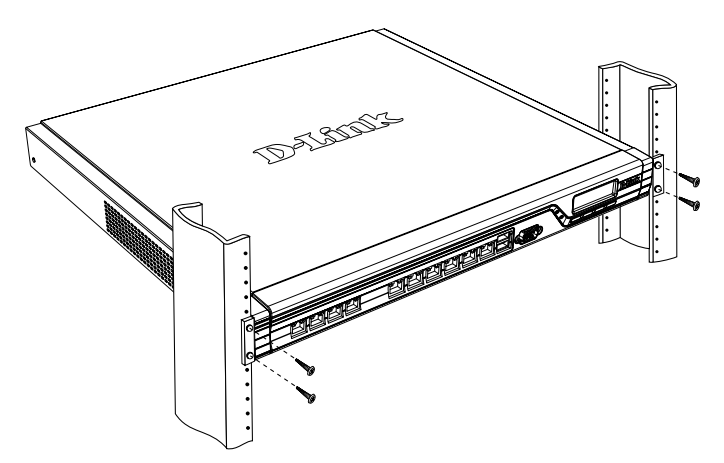

 **Abbildung 7. Installation in einem Geräterack mit Standardgröße**

### **Herstellen der Stromversorgung und Ein-/ Ausschalten**

Das mit dem Gerät gelieferte Netzkabel verbindet das Gerät mit Masse, wenn es an eine Schuko-Netzsteckdose angeschlossen wird. Während des normalen Betriebs muss das Gerät mit Masse verbunden sein.

Zur Stromversorgung des Geräts stecken Sie ein Ende des Netzkabels in den Netzstromeingang an der Geräterückseite und schließen Sie das andere Ende an eine Wechselstromquelle an.

**Hinweis:** D-Link empfiehlt die Verwendung eines Überspannungsschutzes für die Stromverbindung.

Zum Einschalten des DFL-2560/2560G-Geräts stellen Sie den Netzschalter an der Geräterückseite in die Position EIN. Zum Ausschalten des Geräts stellen Sie den Netzschalter in die Position AUS.

### **Anschließen des Geräts an ein Netzwerk**

In diesem Abschnitt wird der physische Anschluss der DFL-2560 oder DFL-2560G an ein Netzwerk beschrieben. Führen Sie die folgenden Schritte aus, um die Firewall wie in Abbildung 8 gezeigt anzuschließen.

- 1. Verbinden Sie Port 1 mithilfe eines RJ-45- Kabels mit dem externen Router. Port-Nr. 5 ist standardmäßig dem WAN1-Netzwerksegment zugewiesen.
- 2. Verbinden Sie Port 1 mithilfe eines RJ-45-Kabels mit einem Switch im DMZ1-Netzwerksegment.
- 3. Verbinden Sie Port 7 mithilfe eines RJ-45-Kabels mit einem Switch im LAN1-Netzwerksegment.
- 4. Verbinden Sie den Konsolenport mithilfe eines RS-232-Kabels mit einem Computer, um die Verwaltung über die CLI (Command Line Interface, Befehlszeilenschnittstelle) zu ermöglichen.

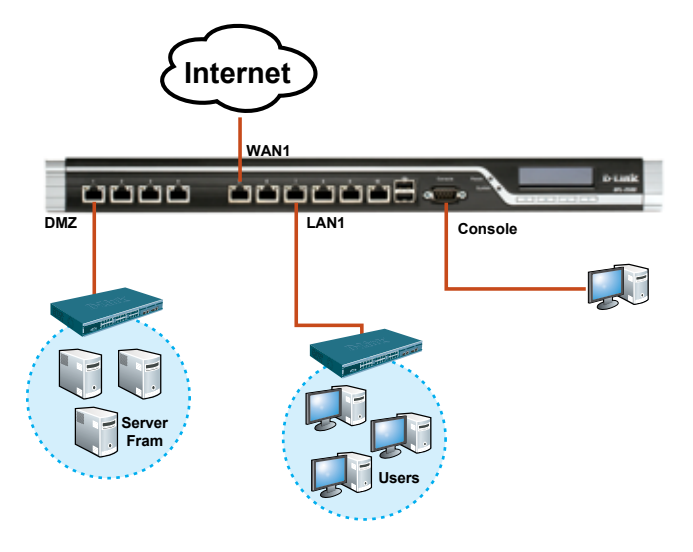

**Abbildung 8. Einfaches Verkabelungsbeispiel**

# **Erstkonfiguration**

Die NetDefendOS-Software ist auf dem DFL-2560/2560G-Gerät vorinstalliert. Sobald das Gerät eingeschaltet ist, kann es konfiguriert werden. Obwohl das Gerät eine werkseitige Standardkonfiguration aufweist, mit der Sie eine Erstverbindung zum Gerät herstellen können, müssen Sie weitere Einstellungen für Ihre besonderen Netzwerkanforderungen vornehmen.

### **Die Weboberfläche (WebUI)**

Damit Sie die WebUI verwenden können, muss der Arbeitsplatzrechner, mit dem das Gerät verwaltet wird, sich zunächst im selben Subnetzwerk wie das Gerät befinden.

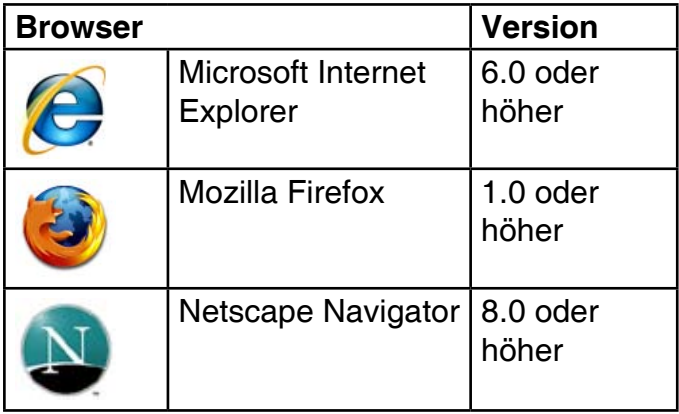

### **Tabelle 5. Browserkompatibilität**

So greifen Sie über die WebUI auf das Gerät zu:

- 1. Verbinden Sie den Arbeitsplatzrechner mithilfe eines Ethernet-Kabels mit Port 7, der standardmäßig LAN1 zugewiesen ist.
- 2. Stellen Sie sicher, dass der Arbeitsplatzrechner mit einer statischen IP-Adresse im Subnetz 192.168.10.0/24 konfiguriert ist.

**Hinweis:** Deaktivieren Sie die Popup-Blocker-Software oder fügen Sie die Management-IP-Adresse https://192.168.10.1 der Liste der zugelassenen Adressen Ihrer Popup-Blocker-Software hinzu.

3. Starten Sie Ihren Browser. Geben Sie die IP-Adresse für die LAN1-Schnittstelle ein und drücken Sie die Eingabetaste. (Die werkseitig vorgegebene IP-Adresse ist https://192.168.10.1).

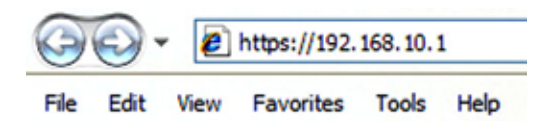

**Hinweis:** Die DFL-2560/2560G ermöglicht entweder HTTP- oder sichere HTTPS-Verbindungen von jedem Management-Host. Aus Sicherheitsgründen ist standardmäßig jedoch nur eine sichere HTTPS-Verbindung zulässig. Weitere Informationen zur Konfiguration der Verbindungseinstellungen finden Sie im Benutzerhandbuch der Firewall.

### **Schritt 4**

Melden Sie sich bei der Weboberfläche der NetDefend Firewall an.

Die standardmäßigen Anmeldeinformationen lauten:

> **Username (Benutzername):** admin **Password (Kennwort):** admin

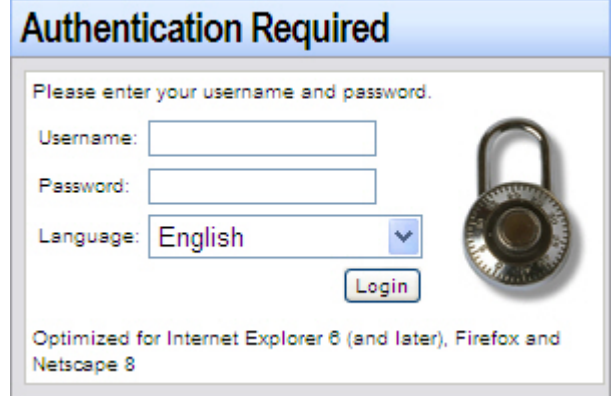

**Abbildung 10. Authentifizierungsmeldung**

**Hinweis:** Im Dropdown-Menü "Language" (Sprache) können Sie eine Sprache für die WebUI (Weboberfläche) auswählen. Gemäß werkseitiger Vorgabe bietet NetDefend Firewall nur Englisch. Wenn Sie weitere Sprachen verwenden möchten, können Sie spezifische Sprachdateien über die WebUI hochladen. Gegenwärtig stehen Sprachdateien für Japanisch und Russisch sowie für Vereinfachtes und Traditionelles Chinesisch zur Verfügung.

### **Verwendung einer Konsolenverbindung (RS-232 DCE)**

Die NetDefend Firewall bietet einen seriellen RS-232-Port, der eine Verbindung mit einem Computer oder Konsolenterminal zur Überwachung und Konfiguration des Geräts unterstützt. Dieser Port verwendet einen DB-9-Verbindungsstecker zur Verbindung mit einem Datenkommunikationsgerät (DCE, z. B. einem Modem).

Zur Verwendung der Konsolenport-Verbindung benötigen Sie Folgendes:

14 ← D-Link NetDefend Firewall **Abbildung 9. Browser-Adresse**

- 1. Ein Terminal oder einen Computer mit einem seriellen Port und Terminal-Emulationsfähigkeiten.
- 2. Ein RS-232-Kabel mit DB-9-Buchse (im Lieferumfang enthalten).
- 3. Wenn Ihr Laptop oder PC keinen RS-232- Anschluss aufweist, ist ein Adapter erforderlich.

**Hinweis:** Ein RS-232-Adapter ist nicht im Lieferumfang der DFL-2560/2560G enthalten.

So stellen Sie eine Konsolenverbindung her:

- 1. Stecken Sie die Buchse des im Lieferumfang enthaltenen RS-232-Kabels direkt in den Konsolenport der Firewall, und ziehen Sie die Feststellschrauben an.
- 2. Schließen Sie das andere Ende des Kabels an ein Terminal oder oder an den seriellen Anschluss eines Computers an, auf dem Terminal-Emulations-Software ausgeführt wird. Verwenden Sie die folgenden Einstellungen für die Terminal-Emulations-Software:

**Baud rate (Baudrate):** 9600 **Data bits (Datenbit):** 8 **Parity (Parität):** None (Keine) **Stop bits (Stoppbit):** 1 **Flow Control (Datenflusssteuerung):** None (Keine)

- 3. Wenn Sie das Terminal korrekt eingerichtet haben, schalten Sie das Gerät ein. Auf dem Terminalbildschirm wird eine Startsequenz angezeigt.
- 4. Nach Abschluss der Startsequenz wird die Eingabeaufforderung der Befehlszeile angezeigt. Das Gerät kann jetzt konfiguriert werden.

### **Konfiguration abschließen**

Ausführliche Informationen zur Konfiguration der DFL-2560/2560G nach der Ersteinrichtung finden Sie in der Begleitdokumentation im PDF-Format auf der im Lieferumfang enthaltenen Referenz-CD.

### **D-Link NetDefend Firewall – Benutzerhandbuch**

In diesem Benutzerhandbuch finden Sie Einzelheiten zum Betrieb und zur Verwaltung der

NetDefendOS-Firmware, dem proprietären Betriebssystem von D-Link, das die NetDefend Firewall steuert. Das Benutzerhandbuch enthält genaue Anleitungen zu typischen Verwaltungsaufgaben.

### **D-Link NetDefend Firewall – CLI-Referenzhandbuch**

In diesem Handbuch werden alle Protokollmeldungen beschrieben, die von NetDefendOS generiert werden können.

### **D-Link NetDefend Firewall – CLI-Referenzhandbuch**

In diesem Handbuch werden alle verfügbaren Textbefehle beschrieben, die mit der RS232- Konsole oder SSH-Schnittstelle verwendet werden können, um die Firewall zu konfigurieren.

### **Weitere Informationen**

Zusätzlich zum Benutzerhandbuch enthält die Referenz-CD auch zahlreiche Beispiele für die Konfiguration des Geräts. Weitere Hilfe ist von den weltweiten Niederlassungen von D-Link erhältlich, die im Anhang des Benutzerhandbuchs und online aufgelistet werden. Weitere Informationen zu den Sicherheitsprodukten von D-Link finden Sie auf der Website http://security. dlink.com.tw. Wenn Sie technischen Support benötigen, besuchen Sie die Website http://support.dlink.com.tw. Dort werden Sie an Ihre regionale D-Link-Website weitergeleitet.

### **Technische Unterstützung**

Deutschland: Web: http://www.dlink.de Telefon: +49(0)1805 2787 0,14 € pro Minute Zeiten: Mo. –Fr. 09:00 – 17:30 Uhr E-Mail: support@dlink.de Österreich: Web: http://www.dlink.at Telefon: +43(0)820 480084 0,116 € pro Minute Zeiten: Mo. –Fr. 09:00 – 17:30 Uhr E-Mail: support@dlink.at Schweiz: Web: http://www.dlink.ch Telefon: +41(0)848 331100 0,08 CHF pro Minute Zeiten: Mo. –Fr. 09:00 – 17:30 Uhr E-Mail: support@dlink.ch \* Gebühren aus Mobilnetzen und von anderen Providern können abweichen.

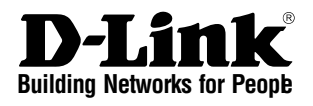

# *O* NETDEFEND **Guide d'installation du matériel Pare-feu**

Ce document vous guidera tout au long de la procédure élémentaire d'installation de votre nouvel appareil de sécurité D-Link. **DFL-2560 / DFL-2560G**

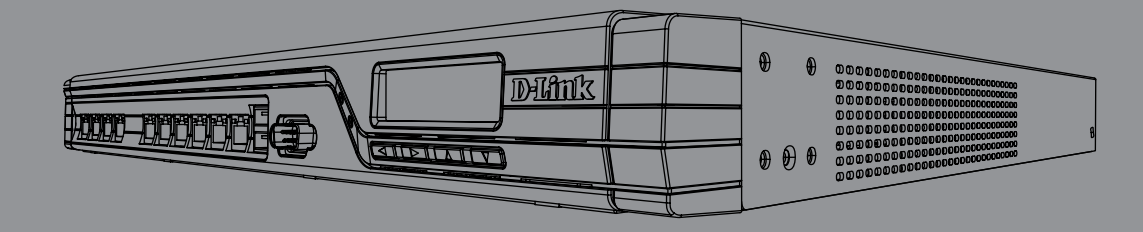

Documentation également disponible sur CD et sur le site Web de D-Link.

# **À propos de ce guide**

Ce guide contient des instructions étape par étape pour configurer le pare-feu D-Link DFL-2560/DFL-2560G. Notez que le modèle que vous avez acheté peut légèrement différer de celui illustré sur les figures.

# **Déballage du produit**

Ouvrez le carton d'emballage, puis déballez soigneusement son contenu. Consultez la liste de colisage pour vous assurer qu'il ne manque aucun article et qu'ils sont tous en bon état. Si un des éléments est manquant ou endommagé, veuillez contacter votre revendeur D-Link local pour obtenir un remplacement.

- Un (1) pare-feu NetDefend UTM DFL-2560(G)
- Un (1) cordon d'alimentation
- Un (1) câble de console (RS-232)
- Un (1) câble Ethernet (CAT5 UTP/droit)
- Un (1) câble Ethernet (CAT5 UTP/croisé)
- Un (1) CD de référence (Contient la documentation au format PDF.)
- Deux (2) supports de montage en bâti
- Un (1) abonnement IPS de 12 mois
- Un (1) abonnement antivirus de 12 mois

# **Présentation du produit**

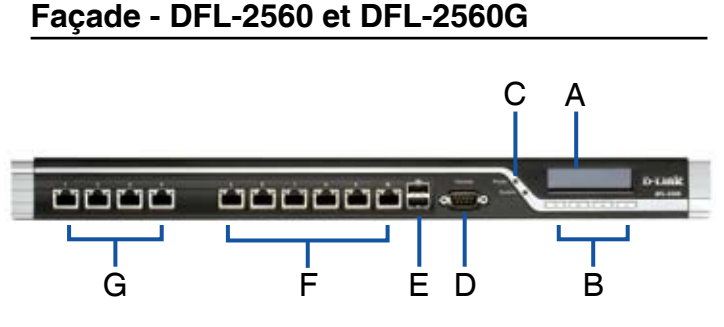

**Figure 1. Façade du DFL-2560/ 2560G**

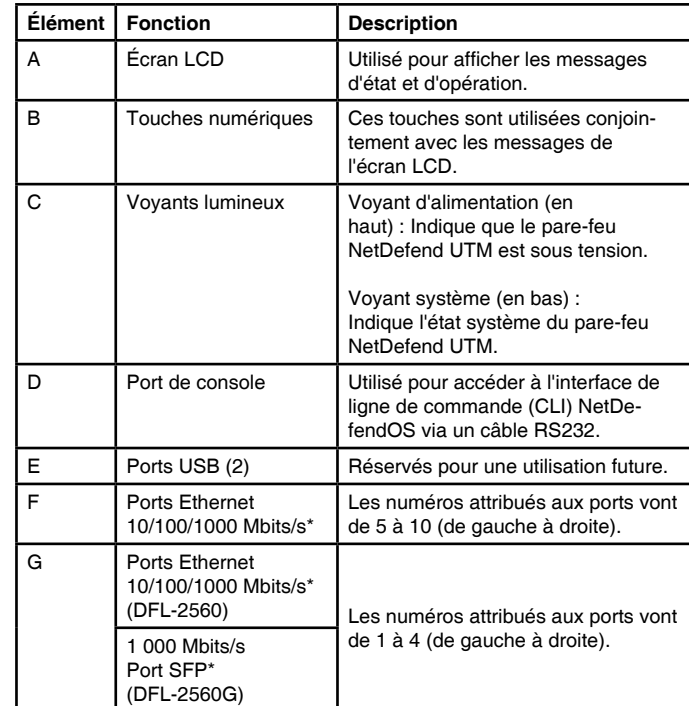

#### **Tableau 1. Description de la façade du DFL-2560/ 2560G**

\* Ports Ethernet Gigabit configurables avec détection automatique du mode directionnel et MDI/MDIX. Quand vous configurez l'un des ports, faites référence au nom de l'interface correspondant à l'emplacement du port. Pour connaître le nom de l'interface par défaut associée à chaque port Ethernet, voir le tableau 2 « Affectation des interfaces par défaut ».

### **Paramètres par défaut de l'interface du DFL-2560 / 2560G**

| Port | Nom de<br>l'interface | <b>Type</b><br>d'interface | <b>Adresse IP</b>  | Gestion<br>Web |
|------|-----------------------|----------------------------|--------------------|----------------|
| 1    | DMZ1                  | IP statique                | 172.17.100.254/24  | Désactivée     |
| 2    | DMZ <sub>2</sub>      | IP statique                | 172.17.110.254/24  | Désactivée     |
| 3    | DMZ3                  | IP statique                | 172.17.120.254/24  | Désactivée     |
| 4    | DMZ4                  | IP statique                | 172.17.130.254/24  | Désactivée     |
| 5    | WAN1                  | <b>Client DHCP</b>         | S/O                | Désactivée     |
| 6    | WAN2                  | IP statique                | 192.168.120.254/24 | Désactivée     |
| 7    | LAN1                  | IP statique                | 192.168.10.1/24    | Activée        |
| 8    | LAN <sub>2</sub>      | IP statique                | 192.168.20.1/24    | Désactivée     |
| 9    | LAN3                  | IP statique                | 192.168.30.1/24    | Désactivée     |
| 10   | Réseau<br>local 4     | IP statique                | 192.168.40.1/24    | Désactivée     |

**Tableau 2. Paramètres par défaut des interfaces**

**Remarque :** Pour des questions de sécurité, le pare-feu NetDefend D-Link permet d'accéder à l'interface utilisateur Web uniquement à partir du port LAN1. Autrement dit, par défaut, l'accès à l'interface utilisateur Web est possible uniquement sur le port 7 du DFL-2560/ DFL-2560G.

### **Voyants d'état et voyants des ports Ethernet de l'appareil**

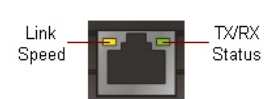

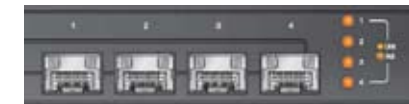

**Figure 2. Ethernet Voyants du port RJ-45** 

**Figure 3. Ethernet Voyants du port SFP (DFL-2560G uniquement)**

Les voyants de l'appareil donnent des informations sur son état actuel. Quand vous mettez l'appareil sous tension, le voyant d'alimentation et le voyant système s'allument tous les deux en vert. La procédure de démarrage complète dure environ une minute. Le voyant Ethernet indique l'état de chaque port Ethernet. Le tableau 3 répertorie le nom, la couleur, l'état et la description de chaque voyant du périphérique.

**Remarque :** Si vous voulez éteindre le périphérique puis le rallumer, il est conseillé d'attendre quelques secondes entre le moment où vous l'arrêtez puis le rallumez.

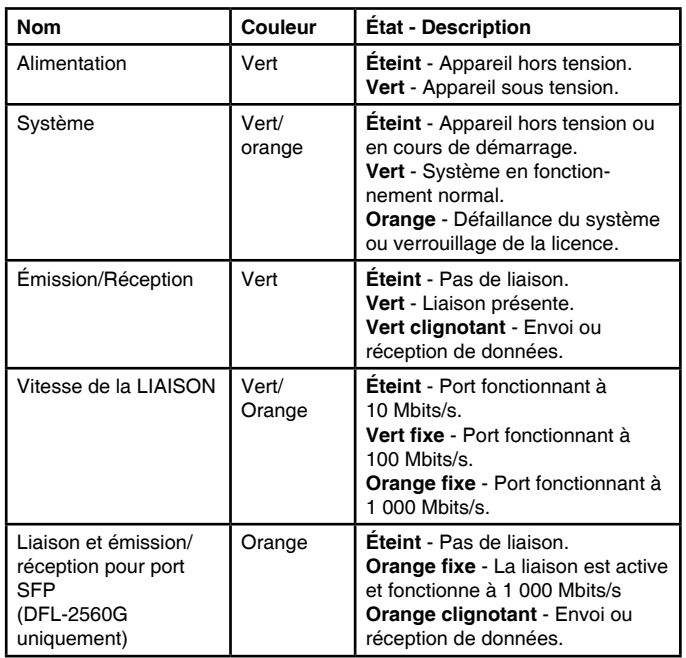

### **Tableau 3. Descriptions des voyants d'état du périphérique**

### **Commandes de l'écran LCD durant le démarrage**

À la mise sous tension du DFL-2560/2560G, l'écran LCD affiche le message suivant : « Appuyez sur une touche pour lancer la configuration ». Appuyez sur n'importe quelle touche du clavier pour accéder au menu de démarrage. Si vous n'appuyez sur aucune touche dans les cinq secondes, la procédure de démarrage de NetDefendOS commence automatiquement.

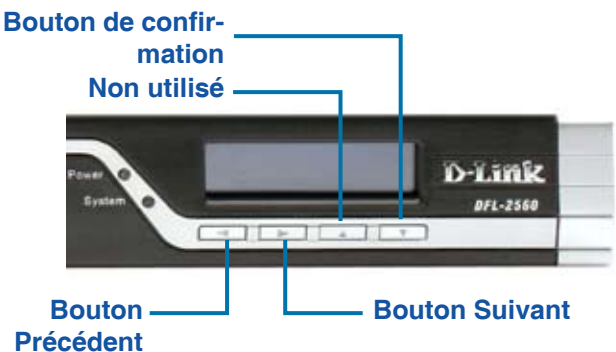

### **Figure 4. Définition des boutons (durant le démarrage)**

Si vous appuyez sur n'importe quelle touche du clavier dans les cinq secondes qui suivent la mise sous tension du pare-feu, l'écran LCD affiche trois options :

### **<Démarrer le pare-feu>**

Si vous sélectionnez cette option, le système s'initialise, démarre le logiciel NetDefendOS et charge la configuration sauvegardée.

### **<Réinitialiser le pare-feu>**

Si vous sélectionnez cette option, les paramètres par défaut de l'appareil sont restaurés. De plus, les étapes suivantes sont effectuées :

- La sécurité de la console est annulée, si bien qu'il n'y a plus de mot de passe.
- Tous les paramètres par défaut de NetDefendOS sont restaurés.

### **<Restaurer la configuration>**

Si vous sélectionnez cette option, le système restaure tous les paramètres par défaut de NetDefendOS. Les autres options, telles que la sécurité de la console, ne sont pas modifiées.

**Remarque :** Si vous sélectionnez et confirmez « Réinitialiser le pare-feu » ou «Restaurer la configuration », les paramètres enregistrés sont tous effacés définitivement.

D-Link NetDefend Firewall ♦ 19

### **Commandes de l'écran LCD après le démarrage**

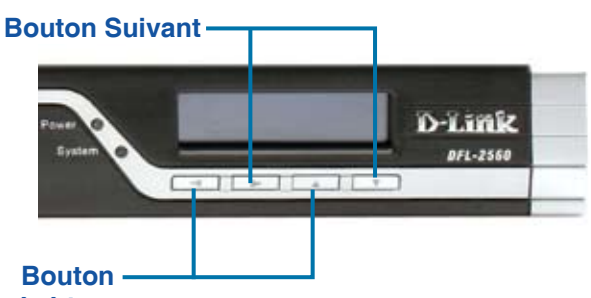

**Précédent**

**Figure 5. Définition des boutons (après le démarrage)**

Une fois que le DFL-2560/2560G a terminé son sous-programme de démarrage du système, l'écran LCD est prêt à afficher les informations sur l'état du système. Vous pouvez utiliser les touches pour sélectionner l'option souhaitée. Le tableau suivant répertorie les informations d'état qui peuvent s'afficher sur l'écran LCD du pare-feu.

| Élément                                   | <b>Description</b>                                                       |  |
|-------------------------------------------|--------------------------------------------------------------------------|--|
| Nom du modèle :                           | Nom du modèle d'appareil                                                 |  |
| Etat du système :                         | Etat de fonctionnement du système                                        |  |
| Charge du processeur :<br>Connexions:     | Utilisation du processeur et nombre de<br>sessions simultanées           |  |
| Bits/s totaux:                            | Trafic simultané par seconde                                             |  |
| $P/s$ totaux :                            | Paquets simultanés par seconde                                           |  |
| Date:                                     | Date actuelle de l'appareil                                              |  |
| Heure:                                    | Heure actuelle de l'appareil                                             |  |
| Temps utilisable :                        | Temps écoulé depuis le dernier redémarrage                               |  |
| Mém.:                                     | Utilisation de la mémoire système                                        |  |
| Sign. IDS:                                | Informations sur les signatures IDS                                      |  |
| Nom de l'interface :<br>(Voir tableau 4.) | Adresse IP pour chaque interface                                         |  |
| Version du micropro-<br>gramme:           | Version du microprogramme actuel                                         |  |
| Temp. processeur<br>Temp. système         | Température du processeur et du système<br>donnée par un capteur intégré |  |
| État du ventilateur                       | Vitesse du ventilateur                                                   |  |

**Tableau 4. État de l'appareil indiqué sur l'écran LCD**

# **Installation et connexion**

Ce chapitre décrit comment installer un pare-feu DFL-2560/DFL-2560G dans un bâti standard de 19 pouces et comment y relier des câbles réseau et d'alimentation.

### **Avant de commencer**

Respectez les précautions suivantes afin d'éviter tout accident ou tout risque de panne ou de défaillance de l'équipement :

- Avant installation, débranchez toujours l'alimentation.
- Assurez-vous que la pièce dans laquelle vous installez l'appareil est suffisamment ventilée et que sa température ne dépasse pas 40 ºC (104 ºF).
- Laissez un espace d'au moins 1 mètre (3 pieds) à l'avant et à l'arrière de l'appareil.
- Si vous installez l'appareil dans un bâti, veillez à ce que le cadre de ce dernier ne bouche pas les orifices de ventilation de l'appareil. Assurez-vous que les bâtis fermés sont bien ventilés (ventilateurs, orifices latéraux, etc.).
- Corrigez les conditions dangereuses suivantes avant installation : sols humides ou mouillés, fuites, câbles d'alimentation non reliés à la terre, endommagés ou usés, ou absence des bornes de mise à la terre.

### **Installation du matériel**

Vous pouvez monter le DFL-2560/DFL-2560G dans un bâti standard de 19 pouces. Pour ce faire :

1. Montez les supports de montage de chaque côté du châssis comme indiqué sur la figure 6, puis fixez-les à l'aide des vis fournies.

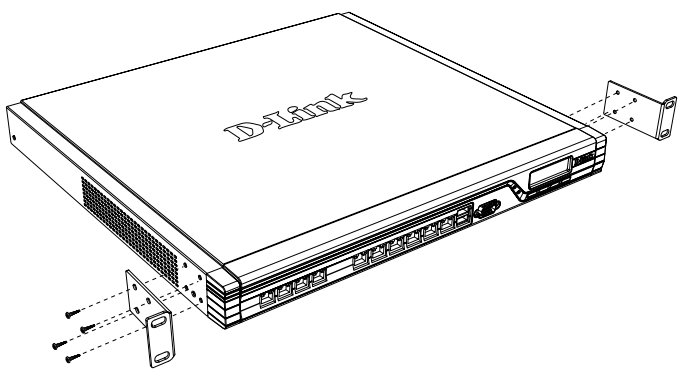

**Figure 6. Fixation des supports de montage en bâti**

2. Utilisez les vis fournies avec le bâti pour monter l'appareil dans celui-ci.

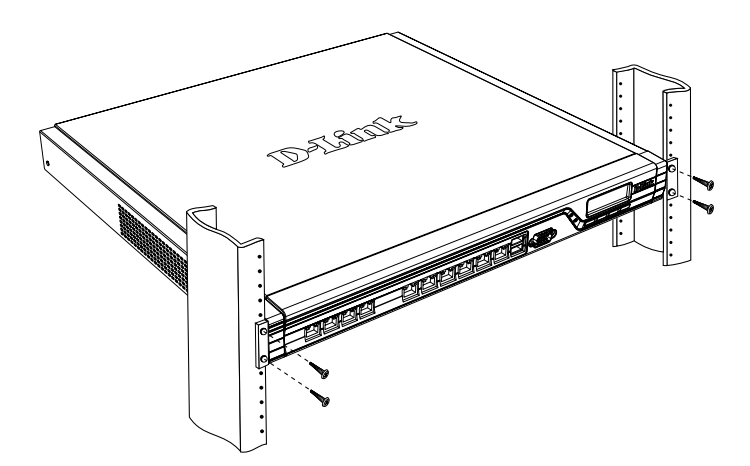

 **Figure 7. Montage dans un bâti de taille standard**

### **Alimentation de l'appareil et mise en marche/arrêt**

Le cordon d'alimentation CA fourni avec l'appareil permet de relier ce dernier à la terre lorsqu'il est branché à une prise de courant avec borne de terre. L'appareil doit être relié à la terre durant son fonctionnement normal.

Pour connecter l'alimentation de l'appareil, branchez une extrémité du cordon CA au connecteur d'alimentation CA situé à l'arrière de l'appareil. Branchez l'autre extrémité à une prise de courant CA.

**Remarque :** D-Link recommande de protéger l'alimentation contre les surtensions à l'aide d'un dispositif approprié.

Pour allumer le DFL-2560/2560G, mettez l'interrupteur d'alimentation CA situé à l'arrière de l'appareil en position Marche (ON). Pour l'éteindre, mettez-le en position Arrêt (OFF).

### **Connexion de l'appareil à un réseau**

Cette section fournit des informations de base à propos de la connexion physique du DFL-2560 ou du DFL-2560G à un réseau. Suivez les étapes ci-dessous pour connecter le pare-feu, comme illustré sur la Figure 8.

- 1. Connectez un câble RJ-45 entre le port numéro 1 et le routeur externe. Le port numéro 5 est préattribué à la section de réseau WAN1.
- 2. Connectez un câble RJ-45 entre le port numéro 1 et un commutateur (section de réseau DMZ1).
- 3. Connectez un câble RJ-45 entre le port numéro 7 et un commutateur (section de réseau LAN1).
- 4. Connectez un câble RS-232 entre le port de console et un ordinateur pour l'accès à l'interface de gestion CLI (interface de ligne de commande).

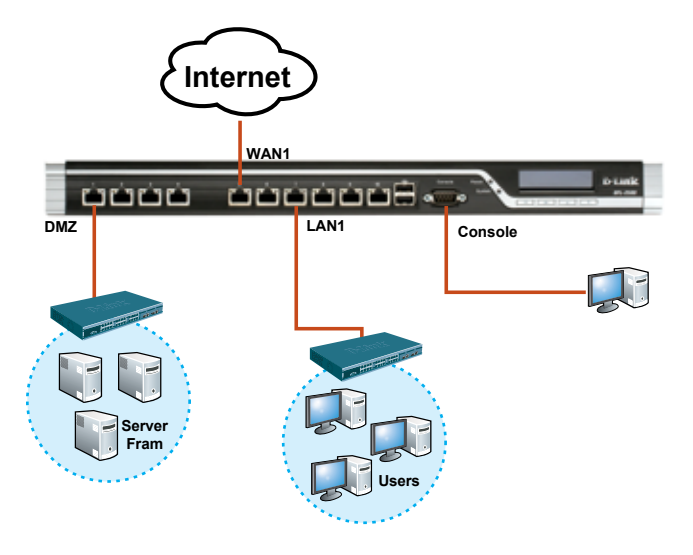

**Figure 8. Exemple de câblage de base**

# **Configuration initiale**

Le logiciel NetDefendOS est préinstallé sur le DFL-2560/2560G. Dès sa mise sous tension, il est prêt à être configuré. Bien que le périphérique possède une configuration d'usine par défaut qui vous permet d'établir une connexion initiale, vous devez effectuer des configurations supplémentaires pour satisfaire aux besoins spécifiques de votre réseau.

### **Utilisation de l'interface Web**

Pour utiliser l'interface Web, le poste de travail de gestion de l'appareil doit être initialement situé sur le même sous-réseau que l'appareil.

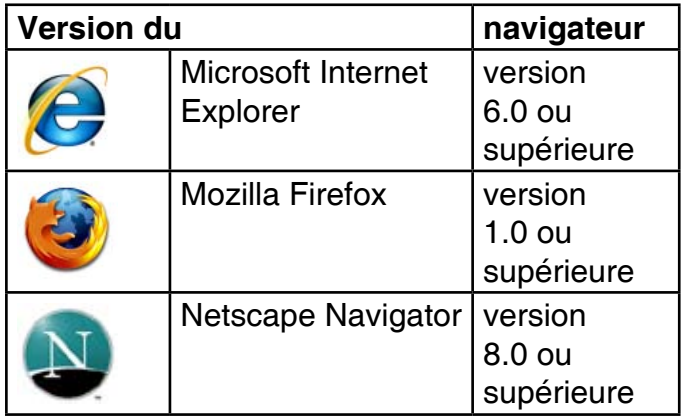

Pour accéder à l'appareil à l'aide de l'interface Web : **Tableau 5. Liste des navigateurs compatibles**

- 1. Utilisez un câble Ethernet pour connecter le poste de travail au port numéro 7, pré-attribué à l'interface LAN1.
- 2. Assurez-vous que le poste de travail est configuré avec une adresse IP statique dans le sous-réseau 192.168.10.0/24.

**Remarque :** Désactivez le blocage des fenêtres publicitaires ou ajoutez l'adresse IP de gestion https://192.168.10.1 à la liste des sites autorisés du bloqueur de fenêtres publicitaires.

3. Lancez le navigateur, entrez l'adresse IP pour l'interface LAN1, puis appuyez sur Entrée (l'adresse IP par défaut est https://192.168.10.1).

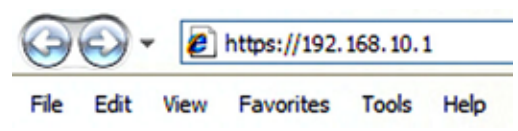

22 ← D-Link NetDefend Firewall **Figure 9. Adresse du navigateur** **Remarque :** Le DFL-2560/2560G accepte les connexions HTTP ou HTTPS sécurisées de n'importe quel hôte de gestion. Toutefois, pour des questions de sécurité, seule une connexion HTTPS sécurisée est autorisée par défaut. Pour plus d'informations sur la configuration des paramètres de connexion, veuillez consulter le manuel d'utilisation du pare-feu.

### **Étape 4**

Ouvrez une session dans l'interface Web du pare-feu NetDefend.

Par défaut, les informations d'ouverture de session sont les suivantes :

> **Username (Nom d'utilisateur) :** admin **Password (Mot de passe) :** admin

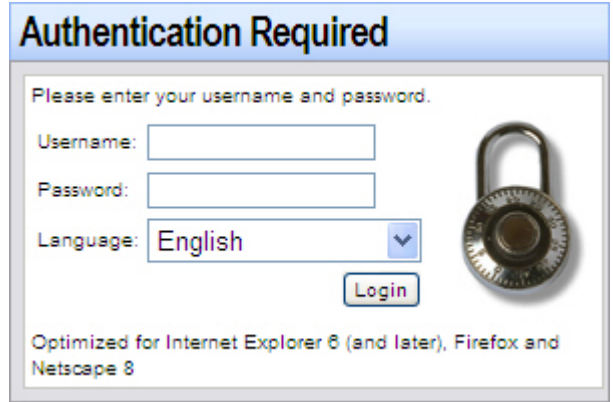

**Figure 10. Message d'authentification**

**Remarque :** Le menu déroulant Language (Langue) vous permet de sélectionner la langue pour l'interface Web. Par défaut, le pare-feu NetDefend ne prend en charge que l'anglais. Vous pouvez télécharger des fichiers de langue spécifiques à partir de l'interface Web pour permettre la prise en charge d'autres langues. À l'heure actuelle, les fichiers de langue disponibles concernent le Japonais, le Russe, le Chinois simplifié et le Chinois traditionnel.

### **Connexion avec une console (transmission de données RS-232)**

Le pare-feu NetDefend possède un port série RS-232 qui prend en charge la connexion à un terminal d'ordinateur ou de console pour contrôler et configurer le périphérique. Ce port utilise un connecteur mâle DB-9, réalisé pour une connexion ETCD (Équipement Terminal de Circuit de Données).

Pour utiliser une connexion via le port de console, vous devez disposer des éléments suivants :

- 1. Un terminal ou un ordinateur équipé d'un port série et d'une application d'émulation de terminal
- 2. Un câble RS-232 avec un connecteur femelle DB-9 (inclus dans l'emballage).
- 3. Si votre ordinateur portable ou de bureau ne possède pas de connecteur RS-232, vous aurez besoin d'un adaptateur.

**Remarque :** Aucun adaptateur RS-232 n'est fourni avec le DFL-2560/2560G.

Pour établir une connexion avec la console :

- 1. Branchez le connecteur femelle du câble RS-232 fourni au port de console du pare-feu, puis serrez les vis de fixation.
- 2. Connectez l'autre extrémité du câble à un terminal ou au connecteur série d'un ordinateur exécutant un logiciel d'émulation de terminal. Utilisez les paramètres suivants pour le logiciel d'émulation de terminal :

**Débits de bauds :** 9600 **Bits de données :** 8 **Parité :** Aucune **Bits d'arrêt :** 1 **Contrôle de flux :** Aucun

- 3. Une fois le terminal correctement configuré, allumez votre périphérique. Une séquence de démarrage s'affichera sur l'écran du terminal.
- 4. À la fin de cette séquence, l'invite de commandes s'affiche : l'appareil est prêt à être configuré.

### **Fin de la configuration**

Après configuration initiale, consultez les documents joints disponibles au format PDF sur le CD de référence pour obtenir des instructions détaillées sur la configuration du DFL-2560/2560G.

### **Manuel d'utilisation du pare-feu NetDefend D-Link**

Ce document décrit le fonctionnement général et les commandes du microprogramme NetDefendOS, le système d'exploitation propriétaire de D-Link qui pilote et commande le pare-feu NetDefend. Le manuel d'utilisation comprend des instructions détaillées concernant des tâches administratives classiques.

### **Journal du pare-feu NetDefend D-Link Guide de référence**

Ce document décrit tous les messages journalisés qui peuvent être générés par NetDefendOS.

#### **Interface de ligne de commande du pare-feu NetDefend D-Link Guide de référence**

Ce document décrit toutes les commandes textuelles disponibles qui peuvent être utilisées avec la console RS232 ou l'interface SSH pour configurer le pare-feu.

### **Informations supplémentaires**

Outre le manuel d'utilisation, le CD de référence inclut également plusieurs exemples de configuration de l'appareil. Pour obtenir davantage d'aide, vous pouvez contacter les différents bureaux D-Link dans le monde, dont la liste est annexée à ce manuel d'utilisation ou disponible en ligne. Pour en savoir plus sur les produits de sécurité D-Link, visitez le site Web http://security. dlink.com.tw. Pour obtenir de l'aide, veuillez consulter le site Web suivant :

http://support.dlink.com.tw, qui vous redirigera vers votre site Web D-Link local.

### **Assistance Technique**

Assistance technique D-Link sur internet : http://www.dlink.fr

Assistance technique D-Link par téléphone : 0820 0803 03 (0.12 € la minute) Du lundi au vendredi de 9h à 19h.

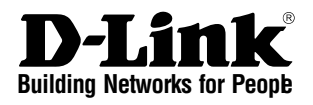

# *<sup>D</sup>NETDEFEND* **Guía de instalación de hardware Cortafuegos**

Este documento le guiará a través del proceso de instalación básico de su nuevo dispositivo de seguridad D-Link. **DFL-2560 / DFL-2560G**

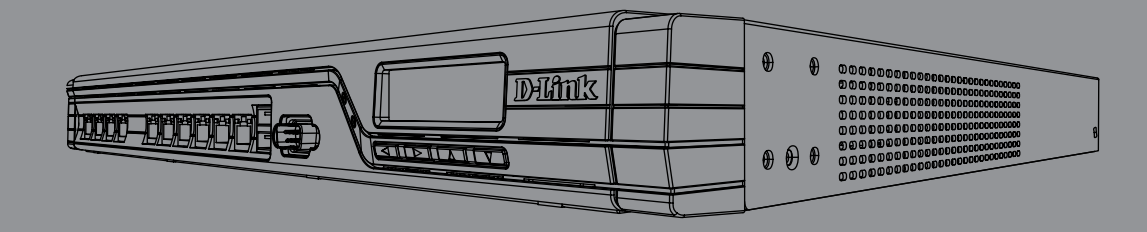

# **Acerca de esta guía**

Esta guía contiene instrucciones paso a paso para configurar el cortafuegos del D-Link DFL-2560/DFL-2560G. Tenga en cuenta que el modelo que ha adquirido puede tener un aspecto ligeramente diferente al mostrado en las ilustraciones.

### **Desempaquetado del producto**

Abra la caja desempaquete su contenido con cuidado. Consulte la información contenida en la lista siguiente para asegurarse de que están presentes todos los artículos y que no están dañados. Si falta algún artículo o está dañado, póngase en contacto con su proveedor local de D-Link para su reposición.

- Un (1) cortafuegos DFL-2560(G) NetDefend UTM
- Un (1) cable de alimentación
- Un (1) cable para consola (RS232)
- Un (1) cable Ethernet (CAT5 UTP/directo)
- Un (1) cable Ethernet (CAT5 UTP/ cruce)
- Un (1) CD de referencia (Contiene documentación en formato PDF)
- Dos (2) soportes de montaje en bastidor
- Una (1) suscripción a IPS de 12 meses
- Una (1) suscripción a antivirus de 12 meses

### **Descripción general del producto**

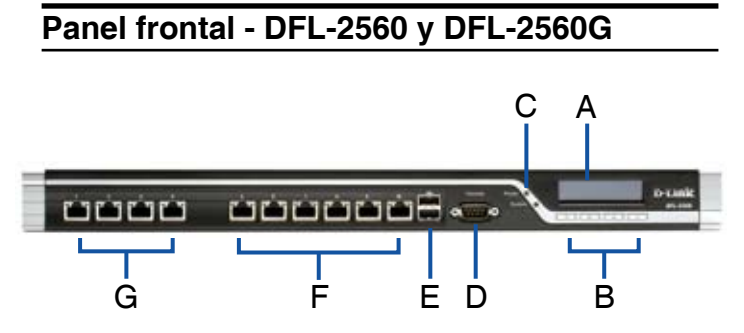

**Figura 1. Panel frontal del DFL-2560/2560G**

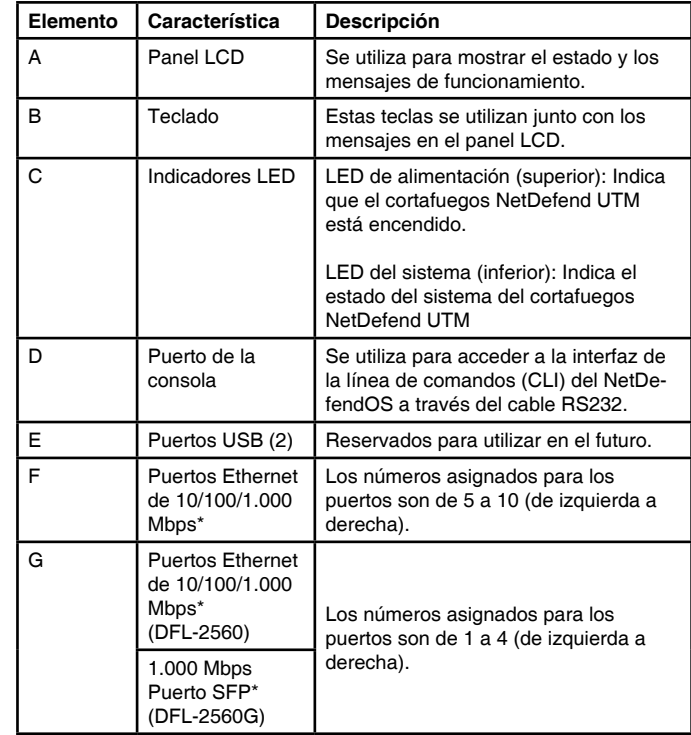

### **Tabla 1. Descripciones del panel frontal del DFL-2560/2560G**

\* Puertos Gigabit configurables detección dúplex y MDI/ MDIX automáticas. Al configurar uno de los puertos, haga referencia al nombre de la interfaz que corresponda a la ubicación del puerto. Para ver los vínculos predeterminados del nombre de la interfaz para cada puerto Ethernet, consulte la Tabla 2 "Asignación de interfaz predeterminada".

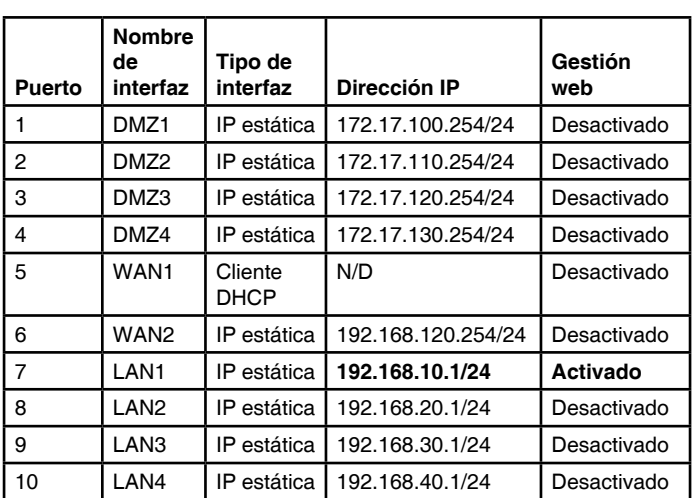

### **Parámetros de interfaz predeterminados de DFL-2560/2560G**

**Tabla 2. Asignación predeterminada de interfaces**

**Nota:** los cortafuegos D-Link NetDefend sólo permiten el acceso a la interfaz gráfica web desde el puerto LAN1 por motivos de seguridad. Esto significa que en el DFL-2560/ DFL-2560G el acceso de la interfaz gráfica de usuario sólo se realiza a través del puerto  $N^{\circ}$  7.

### **Indicadores LED de estado del dispositivo e indicadores LED de puerto Ethernet**

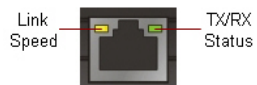

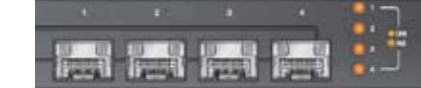

**Figura 2. Indicadores LED de puerto Ethernet RJ-45** 

**Figura 3. Indicadores LED de puerto Ethernet SFP (Sólo DFL-2560G)**

Los indicadores LED muestran información acerca del estado actual del dispositivo. Cuando el dispositivo está encendido, el LED DE ALIMENTACIÓN y el LED DEL SISTEMA cambian de apagado a verde continuo. El proceso de inicio tarda aproximadamente un minuto en completarse. Los indicadores LED de Ethernet muestran el estado de cada puerto Ethernet. La Tabla 3 enumera el nombre, el color, el estado y la descripción de cada LED del dispositivo.

**Nota:** si desea desactivar y activar de nuevo el dispositivo, se recomienda esperar unos segundos entre el apagado y el encendido.

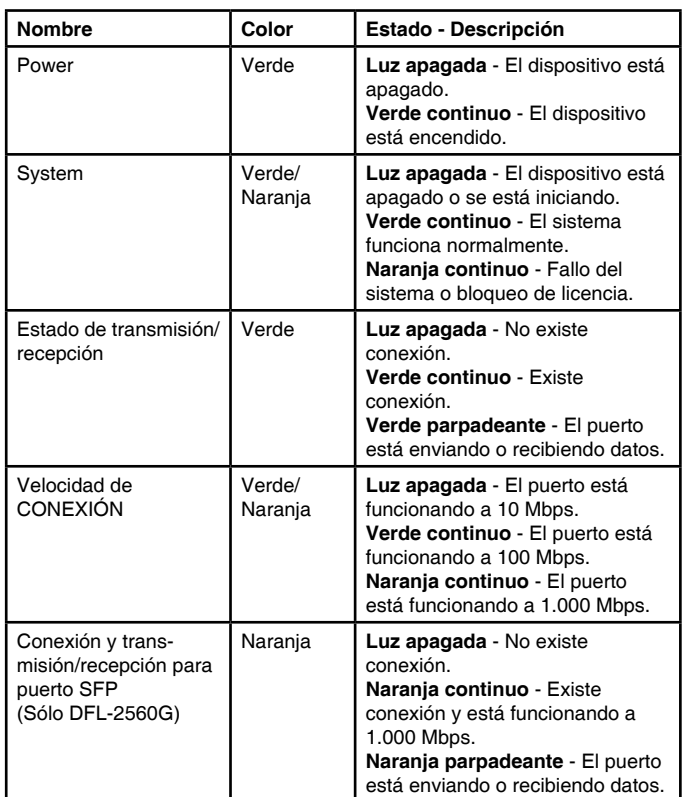

#### **Tabla 3. Descripciones de los LED de estado del dispositivo**

### **Controles de teclado del LCD durante el arranque**

Al encender el DFL-2560/2560G, el panel LCD mostrará el mensaje siguiente: "Press keypad to enter setup" (Pulse el teclado para introducir la configuración). Una vez se pulsa cualquiera de las teclas, le entrará en el menú de inicio. Si no pulsa ninguna tecla después de cinco segundos, el dispositivo continuará automáticamente el procedimiento de arranque del NetDefendOS.

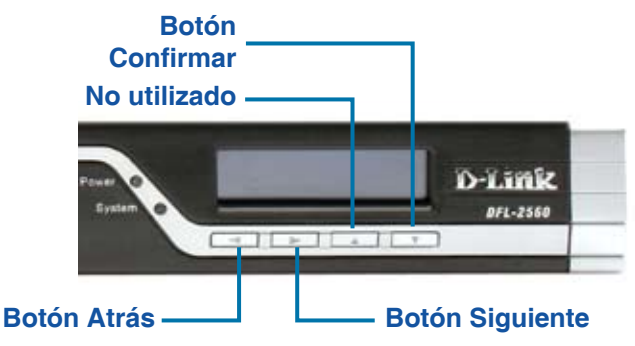

### **Figura 4. Definiciones de los botones (durante el arranque)**

Si pulsa cualquiera de los botones del teclado en un plazo de cinco segundos desde que se enciende el cortafuegos, el panel LCD mostrará tres opciones:

### **<Start Firewall> (Iniciar cortafuegos)**

Si se selecciona esta opción, el sistema se inicializará, inicia el software NetDefendOS y carga la configuración guardada.

### **<Reset Firewall> (Reiniciar cortafuegos)**

Si se selecciona esta opción, el hardware se reiniciará en los valores predeterminados de fábrica. Esta opción llevará a cabo los pasos siguientes:

- Eliminar la seguridad de consola, de modo que no exista contraseña de consola.
- Restablecer todos los ajustes de NetDefendOS en su configuración predeterminada

**<Restore Config> (Restablecer la configuración)** Cuando selecciona esta opción, el sistema restablecerá todos los ajustes de NetDefendOS en su configuración predeterminada. Otras opciones, como la seguridad de la consola, no se verán afectadas.

**Nota:** una vez que selecciona "Reiniciar cortafuegos" o "Reiniciar configuración" y confirma esas opciones, se borrarán todos los ajustes guardados.

### **Controles de teclado del LCD después del arranque**

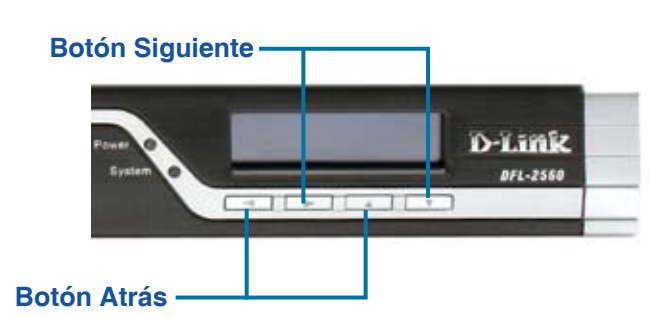

### **Figura 5. Definiciones de los botones (después del arranque)**

Una vez que el DFL-2560/2560G ha finalizado su rutina de inicio del sistema, el panel LCD estará preparado para mostrar la información de estado del sistema. Puede utilizar el teclado para seleccionar una opción de visualización deseada. En la tabla siguiente aparece enumerada la información de estado que se puede mostrar en el panel LCD del cortafuegos.

| Elemento                                            | <b>Descripción</b>                                                     |  |
|-----------------------------------------------------|------------------------------------------------------------------------|--|
| Nombre de modelo:                                   | Nombre de modelo del dispositivo                                       |  |
| Estado del sistema:                                 | Estado de funcionamiento del sistema                                   |  |
| Carga de la CPU:<br>Conexiones:                     | Utilización de la CPU y sesiones simultáneas                           |  |
| <b>BPS</b> total:                                   | Tráfico simultáneo por segundo                                         |  |
| PPS total:                                          | Paquetes simultáneos por segundo                                       |  |
| Fecha:                                              | Fecha actual del dispositivo                                           |  |
| Hora:                                               | Hora actual del dispositivo                                            |  |
| Tiempo de actividad:                                | Cantidad de tiempo desde el último reinicio                            |  |
| Memoria:                                            | Utilización de la memoria del sistema                                  |  |
| Firmas de IDS:                                      | Información de firma de IDS                                            |  |
| Nombre de interfaz:<br>(consulte la Tabla 4).       | Dirección IP para cada interfaz                                        |  |
| Versión de núcleo:                                  | Versión actual del firmware                                            |  |
| Temperatura de la CPU<br>Temperatura del<br>sistema | Temperatura de la CPU y del sistema a través<br>del sensor de la placa |  |
| Estado del ventilador                               | Velocidad del ventilador                                               |  |

**Tabla 4. Estado del dispositivo mostrado en el panel LCD**

# **Instalación y conexión**

Este capítulo describe cómo instalar un DFL-2560/DFL-2560G en un armario bastidor estándar de 19 pulgadas y cómo conectar los cables de red y de alimentación al dispositivo.

### **Antes de empezar**

Respete las precauciones siguientes para ayudar a evitar fallos, errores del equipo y lesiones:

- Antes de la instalación, desconecte siempre la fuente de alimentación.
- Asegúrese de que la sala en la que utiliza el dispositivo dispone de circulación de aire adecuada y que la temperatura de la sala no supera los 40˚C (104˚F).
- Deje libre 1 metro (3 pies) de espacio en la parte frontal y la parte trasera del dispositivo.
- No coloque el dispositivo en un bastidor que bloquee la ventilación de aire en los laterales del chasis. Asegúrese de que los armarios cerrados tienen ventiladores y laterales ventilados.
- Antes de realizar cualquier instalación, corrija cualquiera de las situaciones peligrosas siguientes: suelos húmedos o con agua, fugas, cables de alimentación sin toma de tierra o desgastados o falta de tomas de tierra de seguridad.

### **Instalación del equipo**

Puede montar el dispositivo DFL-2560/ DFL-2560G en un bastidor estándar de 19 pulgadas. Para instalar un dispositivo DFL-2560/ DFL-2560G en un armario bastidor:

1. Acople los soportes de montaje a cada lado del chasis, como se muestra en la figura 6 y fíjelos con los tornillos suministrados.

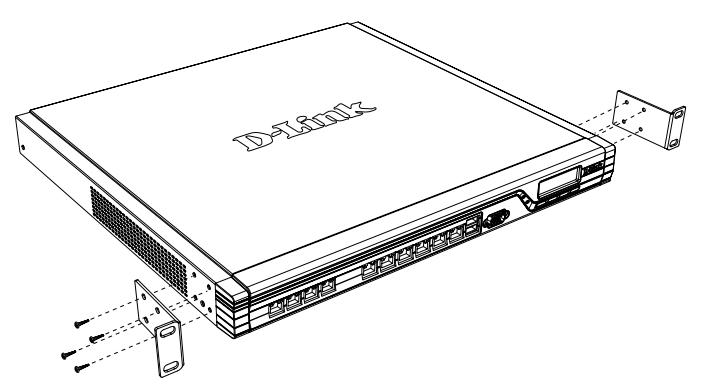

**Figura 6. Acoplamiento de los soportes para montaje en bastidor**

2. Utilice los tornillos suministrados con el bastidor para montar el dispositivo en él.

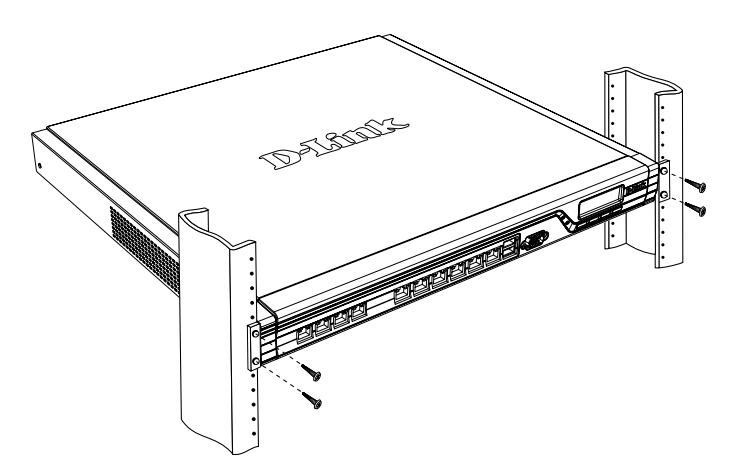

 **Figura 7. Instalación en un bastidor de tamaño estándar 19"**

### **Conexión de la alimentación y encender o apagar**

El cable de alimentación de Corriente Alterna enviado con el dispositivo conecta el equipo de tierra cuando se enchufa en una toma de alimentación con toma de tierra. El dispositivo debe de estar conectado a la toma de tierra durante su funcionamiento normal.

Para conectar la alimentación, enchufe un extremo del cable de alimentación en la entrada de alimentación CA del aparato en el panel posterior del dispositivo. Enchufe el otro extremo en una toma de alimentación CA.

**Nota:** D-Link recomienda el uso de un protector de sobretensión en la conexión de alimentación utilizada.

Para encender o apagar el dispositivo DFL-2560/DFL-2560G, pulse el interruptor de alimentación CA situado en el panel posterior del equipo.

### **Conexión del dispositivo a una red**

Esta sección proporciona información básica acerca de cómo conectar físicamente el DFL-2560 o el DFL-2560G a una red. Lleve a cabo los pasos siguientes para conectar el cortafuegos como se muestra en la Figura 8.

- 1. Conecte un cable RJ-45 desde el puerto 5 al router externo. El puerto Nº 5 está preasignado al segmento de red WAN1.
- 2. Conecte un cable RJ-45 desde el puerto 1 a un conmutador en el segmento de red DMZ1.
- 3. Conecte un cable RJ-45 desde el puerto 7 a un conmutador en el segmento de red LAN1.
- 4. Conecte un cable RS-232 desde el puerto de consola a un ordenador para el acceso de gestión a CLI (Interfaz de línea de comandos).

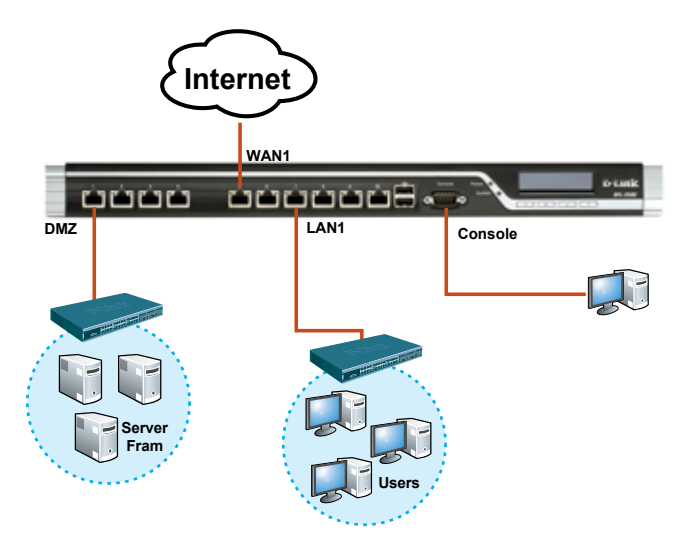

**Figura 8. Ejemplo de cableado básico**

# **Configuración inicial**

El software NetDefendOS está preinstalado en el dispositivo DFL-2560/2560G. Cuando se enciende el dispositivo, está preparado para ser configurado. Aunque el dispositivo tiene una configuración predeterminada de fábrica que permite conectarlo inicialmente, debe realizar una configuración adicional para satisfacer requisitos específicos de su red.

### **Utilización de WebUI**

Para utilizar la WebUI, la estación de trabajo desde la que gestiona el dispositivo debe estar inicialmente en la misma subred que el dispositivo.

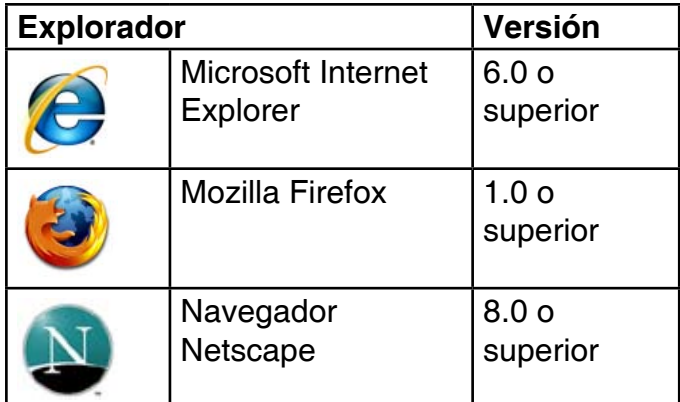

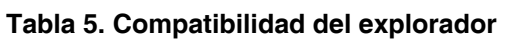

Para acceder al dispositivo mediante la WebUI:

- 1. Utilice un cable Ethernet para conectar la estación de trabajo al puerto 7, que está preasignado a LAN1.
- 2. Asegúrese de que la estación de trabajo está configurada con una dirección IP estática en la subred 192.168.10.0/24.

**Nota:** desactive el bloqueo de elementos emergentes en su explorador web o añada la dirección IP de gestión https://192.168.10.1 a la lista de sitios permitidos.

3. Inicie el explorador, introduzca la dirección IP para la interfaz LAN1 y, a continuación, pulse Intro. (La dirección IP predeterminada de fábrica es https://192.168.10.1)

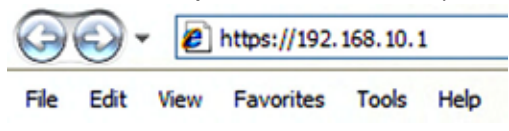

### **Figura 9. Dirección del explorador**

**Nota:** DFL-2560/2560G permite conexiones HTTP o HTTPS seguras desde cualquier host de gestión. No obstante, por motivos de seguridad, de forma predeterminada sólo se permite una conexión HTTPS segura. Para obtener más información acerca de cómo configurar los parámetros de las conexiones, consulte el Manual de usuario del cortafuegos.

### **Paso 4**

Inicie sesión en la interfaz de web del cortafuegos NetDefend.

La información predeterminada de inicio de sesión es:

**Nombre de usuario:** admin

**Contraseña:** admin

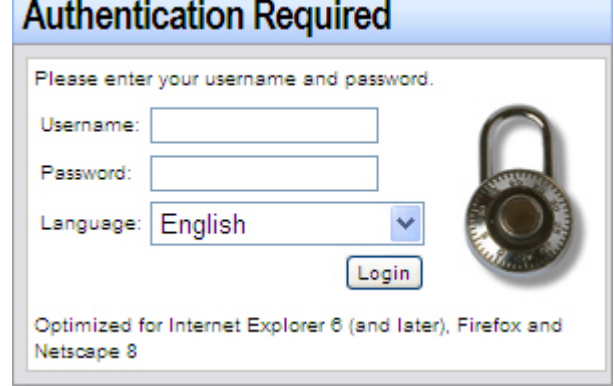

**Figura 10. Mensaje de autentificación**

**Nota:** el menú desplegable de Idioma permite seleccionar un idioma para la WebUI. De forma predeterminada, el cortafuegos NetDefend sólo incluye el inglés. Puede descargar archivos de idioma específicos desde la WebUI para obtener soporte en idiomas adicionales. En la actualidad, están disponibles archivos de idioma en japonés, ruso, chino simplificado y chino tradicional.

### **Utilización de una conexión de consola (RS-232 DCE)**

El cortafuegos NetDefend proporciona un puerto serie RS-232 que admite la conexión a un ordenador o terminal de consola para supervisar y configurar el dispositivo. Este puerto utiliza un conector DB-9 macho, que se utiliza como una conexión de equipo terminal de comunicación de datos (DCE).

Para utilizar la conexión del puerto de la consola, necesita el equipo siguiente:

1. Un terminal o un ordenador con un puerto serie y capacidad de emular un terminal.

- 2. Un cable RS-232 con conector hembra DB-9 (suministrado).
- 3. Si su ordenador portátil o de sobremesa no tiene un conector RS-232, será necesario un adaptador.

**Nota:** Con el DFL-2560/2560G no se suministra adaptador RS-232.

Para establecer una conexión de consola:

- 1. Conecte el extremo hembra del cable RS-232 suministrado al puerto de consola en el cortafuegos.
- 2. Conecte el otro extremo del cable a un terminal o al conector serie de un ordenador que ejecute el software de emulación de terminal. Utilice los parámetros siguientes para el software de emulación de terminal:

**Bits por segundo:** 9600 **Bits de datos:** 8 **Paridad:** ninguno **Bits de parada:** 1 **Control de flujo:** ninguno

- 3. Una vez configurado correctamente el terminal, encienda el dispositivo. Aparecerá la secuencia de arranque en la pantalla del terminal.
- 4. Una vez completada la secuencia de arranque, se muestra el símbolo del sistema y el dispositivo está preparado para configurarse.

### **Finalización de la configuración**

Después de la configuración inicial, consulte la documentación adjunta en formato PDF que encontrará en el CD de referencia incluido, para obtener instrucciones detalladas sobre la configuración del DFL-2560/2560G.

### **Manual del usuario del cortafuegos D-Link NetDefend**

Este documento describe el funcionamiento y control general del firmware NetDefendOS, sistema operativo registrado de D-Link que gestiona y controla el cortafuegos NetDefend. El Manual de usuario incluye instrucciones detalladas respecto a las tareas administrativas habituales.

### **Guía de referencia sobre eventos y Logs del cortafuegos D-Link NetDefend**

Este documento describe todos los mensajes y Logs que puede generar el NetDefendOS.

### **Guía de referencia CLI del cortafuegos D-Link NetDefend**

Este documento describe todos los comandos de texto que se pueden utilizar con la consola RS232 o la interfaz SSH para configurar el cortafuegos.

### **Información adicional**

Además del manual del usuario, el CD de referencia incluye también múltiples ejemplos de configuración del dispositivo. Existe ayuda adicional disponible a través de las oficinas de D-Link en todo el mundo, que aparecen enumeradas en el apéndice del Manual del usuario o en línea. Para obtener más información acerca de los productos de seguridad D-Link, visite el sitio web http://security.dlink.com.tw. Para obtener asistencia, visite el sitio web http://support.dlink.com.tw, que le redirigirá al sitio web de D-Link de su zona http://www.dlink. es Asistencia Técnica Telefónica de D-Link:

+34 902 30 45 45 0,067 €/min De Lunes a Viernes de 9:00 a 19:00.

### **Asistencia Técnica**

http://www.dlink.es Asistencia Técnica Telefónica de D-Link: +34 902 30 45 45 0,067 €/min De Lunes a Viernes de 9:00 a 19:00

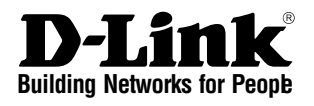

# *<u>ONETDEFEND</u>* **Guida di installazione Firewall**

In questo documento è descritta la procedura veloce per l'installazione del Firewall D-Link. **DFL-2560 / DFL-2560G**

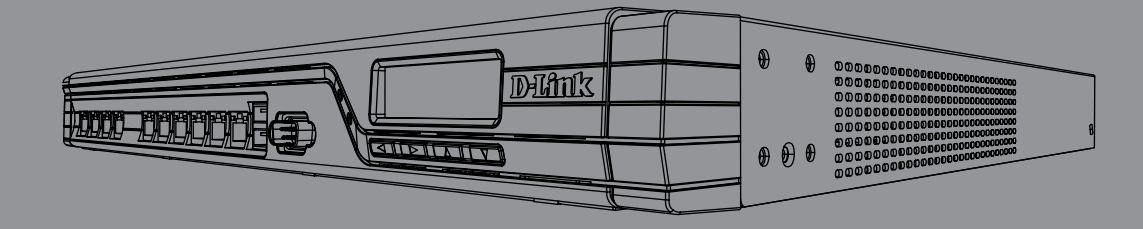

Documentazione disponibile anche su CD e tramite il sito Web D-Link

### **Informazioni sulla guida**

La presente guida contiene istruzioni per la configurazione del firewall D-Link DFL-2560/ DFL-2560G. Si noti che il modello acquistato potrebbe essere leggermente diverso da quello raffigurato nelle illustrazioni.

# **Disimballo del prodotto**

Aprire la confezione e disimballarne il contenuto. Verificare il contenuto sulla base della lista riportata di seguito per accertarsi che tutti gli articoli siano presenti e integri. Qualora un articolo risultasse mancante o danneggiato, chiederne la sostituzione al rivenditore D-Link di zona.

- Un (1) Firewall DFL-2560(G) NetDefend UTM
- Un (1) cavo di alimentazione
- Un (1) cavo per connessione tramite console (RS-232)
- Un (1) cavo Ethernet (UTP/Straight-through CAT5)
- Un (1) cavo Ethernet (UTP/Cross Over CAT5)
- Un (1) CD di riferimento (Contiene documentazione in formato PDF)
- Due (2) staffe per il montaggio in rack
- Un (1) abbonamento al sevizio IPS della durata di 12 mesi
- Un (1) abbonamento al sevizio antivirus della durata di 12 mesi

### **Panoramica sul prodotto**

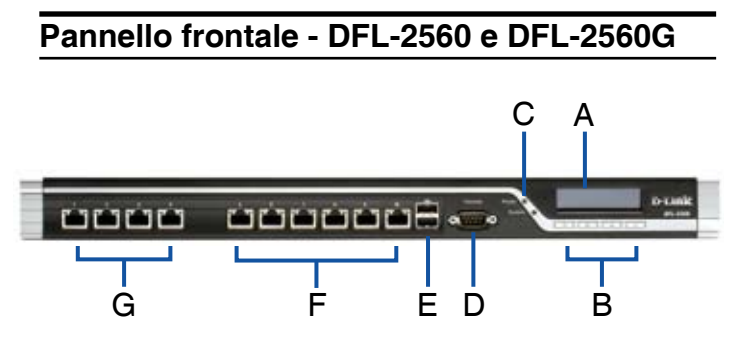

**Figura 1. Pannello frontale di DFL-2560/ 2560G**

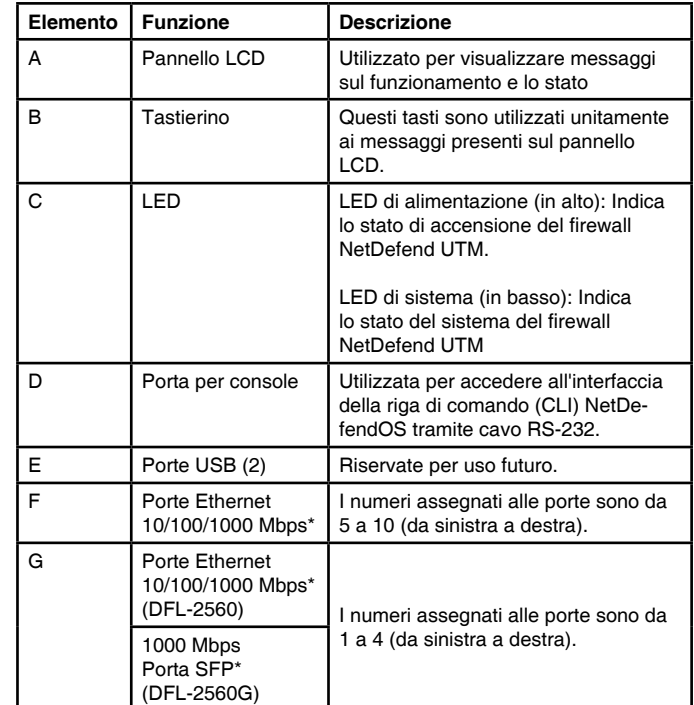

#### **Tabella 1. Descrizioni per il pannello frontale di DFL-2560/ 2560G**

\* Porte Ethernet Gigabit configurabili con duplex autosensing e MDI/MDIX automatico. Quando si configura una delle porte, fare riferimento al nome d'interfaccia che corrisponde alla posizione della porta. Per le associazioni dei nomi di interfaccia predefiniti per ciascuna porta Ethernet, vedere la tabella 2 "Assegnazione dell'interfaccia predefinita".

### **Impostazioni predefinite dell'interfaccia di DFL-2560/ 2560G**

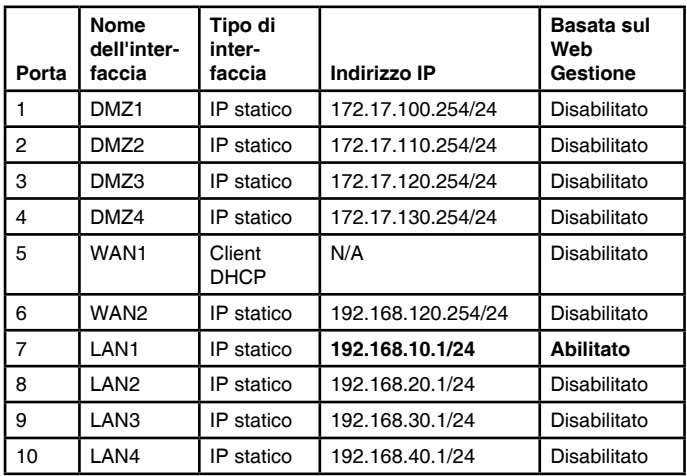

### **Tabella 2. Assegnazione dell'interfaccia di default**

**Nota:** per motivi di sicurezza, come impostazione predefinita, i firewall D-Link NetDefend consentono l'accesso all'interfaccia grafica Web esclusivamente attraverso la porta LAN1. Questo significa che, per impostazione predefinita, l'accesso all'interfaccia grafica Web è consentito esclusivamente sulla porta Num. 7 del pannello frontale.

### **LED di stato del dispositivo e LED delle porte Ethernet**

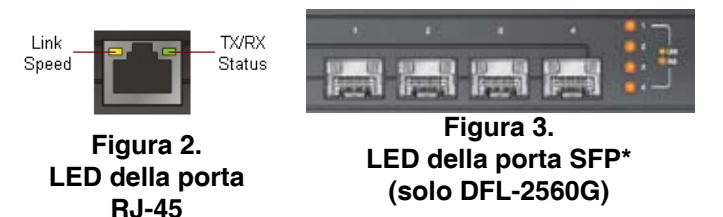

I LED di stato forniscono informazioni sullo stato corrente del dispositivo. Quando il firewall è acceso, il LED POWER e il LED STATUS passano da spento a verde fisso. L'avvio dell'apparato richiede circa un minuto. I LED Ethernet indicano lo stato di ciascuna porta Ethernet. Nella tabella 3 sono elencati il nome, il colore, lo stato e la descrizione di tutti i LED del dispositivo.

**Nota:** se è necessario spegnere e riaccendere il dispositivo, si consiglia di attendere alcuni secondi tra un'operazione e l'altra.

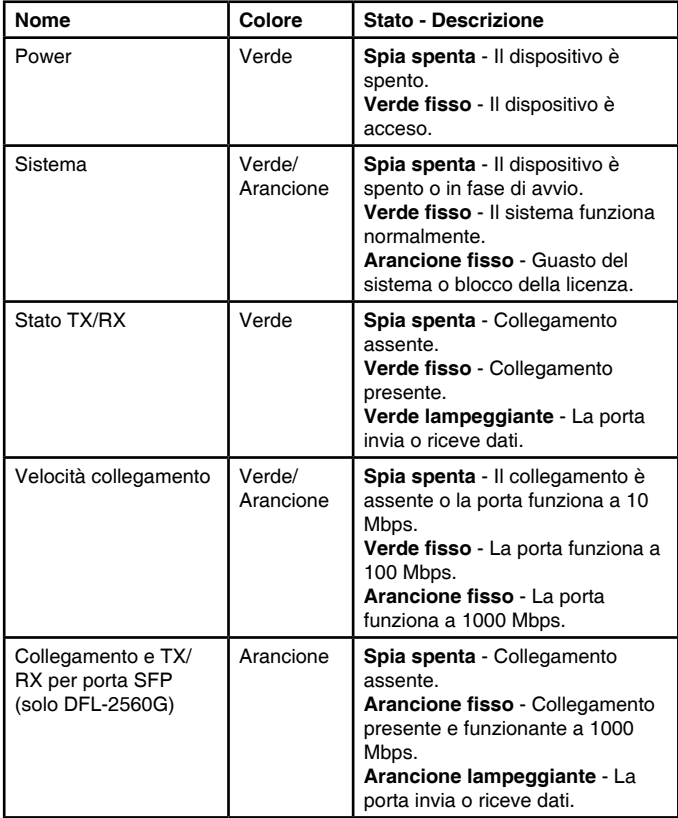

#### **Tabella 3. Descrizione dei LED di stato del dispositivo**

### **Comandi del tastierino LCD durante l'avvio**

All'accensione di DFL-2560/2560G, il pannello LCD visualizzerà il seguente messaggio: "Premere il tastierino per avviare la configurazione". Premendo un qualunque tasto del tastierino, sarà possibile accedere al menu di avvio. Se trascorsi cinque secondi non si è premuto alcun tasto, il dispositivo proseguirà automaticamente la procedura di avvio del NetDefendOS.

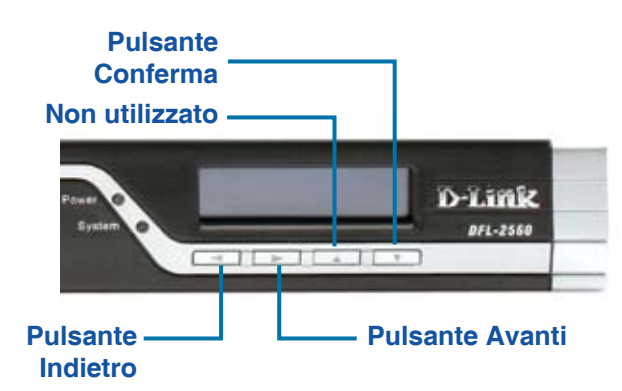

### **Figura 4. Definizioni dei pulsanti (durante l'avvio)**

Premendo un qualsiasi pulsante del tastierino entro cinque secondi dall'accensione del firewall, il pannello LCD visualizzerà tre opzioni:

### **<Avvia firewall>**

Selezionando questa opzione, il sistema sarà inizializzato, si avvierà il software NetDefendOS e sarà caricata la configurazione salvata.

### **<Ripristina firewall>**

Selezionando questa opzione, saranno ripristinate le impostazioni predefinite in fabbrica. Questa opzione eseguirà quanto segue:

- Rimozione della password di accesso alla console.
- Ripristino della configurazione predefinita di tutte le impostazioni del NetDefendOS.

### **<Ripristina configurazione>**

Quando si seleziona questa opzione, il sistema ripristinerà la configurazione predefinita di tutte le impostazioni del NetDefendOS. Le altre opzioni, come ad esempio la password di accesso alla console, non saranno modificate.

**Nota:** una volta selezionate e confermate le opzioni "Ripristina firewall" o "Ripristina configurazione", tutte le impostazioni salvate saranno cancellate in modo permanente.

### **Comandi del tastierino LCD dopo l'avvio**

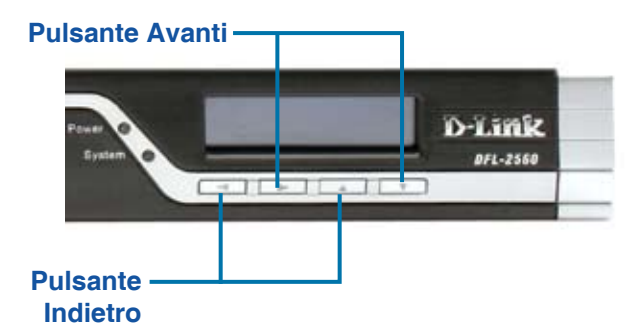

**Figura 5. Definizioni dei pulsanti (dopo l'avvio)**

Al termine della routine di avvio del sistema da parte di DFL-2560/2560G, il pannello LCD sarà in grado di visualizzare le informazioni sullo stato del dispositivo. Per selezionare l'opzione di visualizzazione desiderata, è possibile utilizzare il tastierino. Nella seguente tabella sono elencate le informazioni sullo stato visualizzabili sul pannello LCD del firewall.

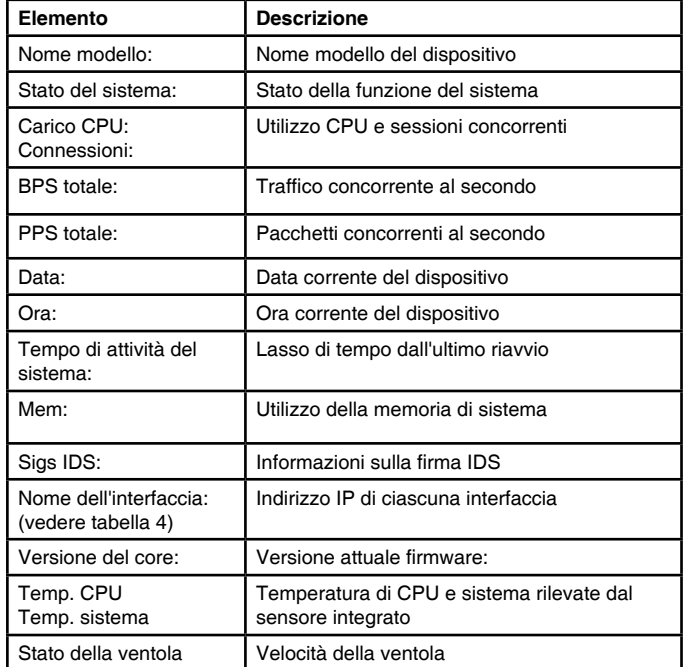

#### **Tabella 4. Stato del dispositivo visualizzato sul pannello LCD**

### **Installazione e connessione**

Il presente capitolo descrive come installare un dispositivo DFL-2560/DFL-2560G in un rack standard da 19 pollici e come collegare i cavi di rete e di alimentazione al dispositivo.

### **Prima di iniziare**

Per prevenire guasti, malfunzionamenti del dispositivo e lesioni, osservare le seguenti precauzioni:

- Prima dell'installazione, scollegare sempre il cavo di alimentazione.
- Verificare che l'ambiente di installazione del dispositivo abbia una sufficiente ventilazione e che la temperatura non superi i 40 ˚C (104 ˚F).
- Lasciare uno spazio libero di 1 metro (3 piedi) anteriormente e posteriormente al dispositivo.
- Non collocare il dispositivo in un rack che blocchi le prese d'aria poste sui lati del telaio. Verificare che i rack chiusi siano dotati di ventole e lati con prese d'aria.
- Prima dell'installazione eliminare le seguenti condizioni di pericolo: pavimenti bagnati o umidi, perdite, cavi di alimentazione non collegati a terra/logorati oppure mancanza di connessioni a terra di sicurezza.

### **Installazione del dispositivo**

È possibile montare il dispositivo DFL-2560/ DFL-2560G in un rack standard da 19 pollici. Per installare un dispositivo DFL-2560/DFL-2560G in un rack:

1. Collegare le staffe di montaggio su ciascun lato del telaio, come illustrato nella figura 6 e fissarle utilizzando le viti in dotazione.

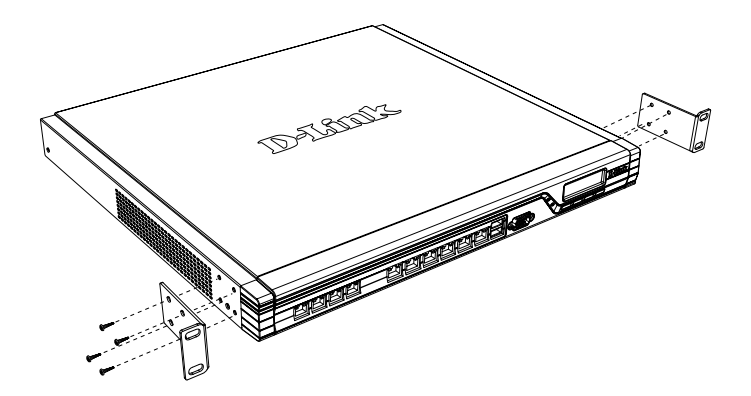

**Figura 6. Collegamento delle staffe di montaggio del rack**

2. Utilizzare le viti in dotazione con il rack, per montare il dispositivo nel rack.

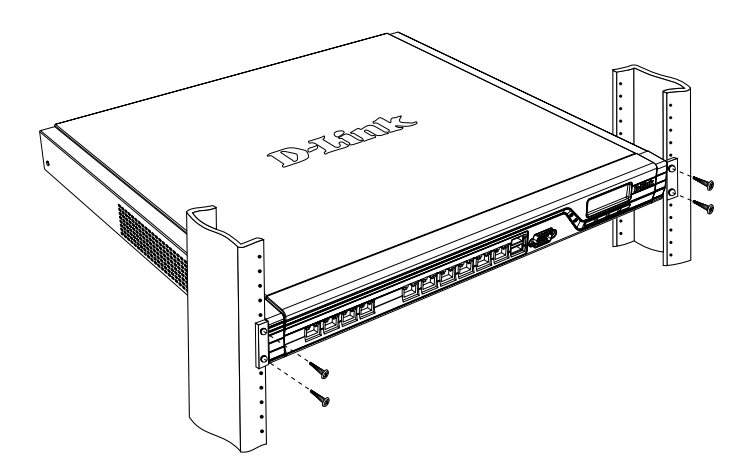

 **Figura 7. Installazione e uso di un rack di dimensioni standard**

### **Connessione dell'alimentazione e accensione/spegnimento**

Il cavo di alimentazione fornito in dotazione, collega il dispositivo con la messa a terra se inserito in una presa collegata a terra. Il dispositivo deve essere collegato a terra durante il normale funzionamento.

Per collegare l'alimentazione al dispositivo, collegare un'estremità del cavo di alimentazione alla presa di alimentazione presente nella parte posteriore del dispositivo. Collegare l'altra estremità alla sorgente di alimentazione .

**Nota:** D-Link consiglia l'uso di un dispositivo di protezione da sovratensioni sul collegamento all'alimentazione.

Per accendere il dispositivo DFL-2560/ DFL-2560G, portare l'interruttore di alimentazione posto sul pannello posteriore in posizione on. Per spegnere il dispositivo, collocare l'interruttore di alimentazione in posizione Off.

### **Collegamento del dispositivo in rete**

In questa sezione vengono fornite informazioni di base sul collegamento fisico del dispositivo DFL-2560 o DFL-2560G a una rete. Attenersi alla procedura seguente per collegare il firewall come illustrato nella Figura 8.

- 1. Collegare con un cavo RJ-45 la porta contrassegnata con 5 al router esterno. La porta 5 è configurata come WAN1.
- 2. Collegare con un cavo RJ-45 la porta contrassegnata con 1 a uno switch nel Se necessario segmento di rete DMZ1.
- 3. Collegare con un cavo RJ-45 la porta contrassegnata con 7 a uno switch nel segmento di rete LAN1.
- 4. Collegare un cavo RS-232 dalla porta della console ad un computer per l'accesso di gestione CLI (Command Line Interface).

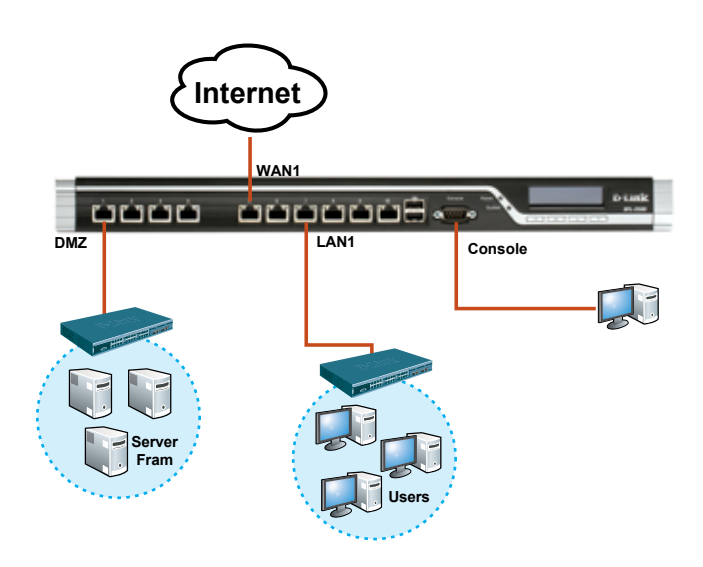

**Figura 8. Esempio di cablaggio base**

# **Configurazione iniziale**

Il software NetDefendOS è preinstallato sul dispositivo DFL-2560/2560G. All'accensione il firewall è quindi pronto per essere configurato. Il dispositivo prevede una configurazione predefinita che ne consente il primo utilizzo, tuttavia è necessario specificare ulteriori impostazioni di configurazione a seconda dei requisiti specifici della rete.

### **Utilizzo dell'interfaccia utente Web**

Per utilizzare l'interfaccia utente Web, la workstation da cui si gestisce il dispositivo deve appartenere inizialmente alla stessa subnet del dispositivo.

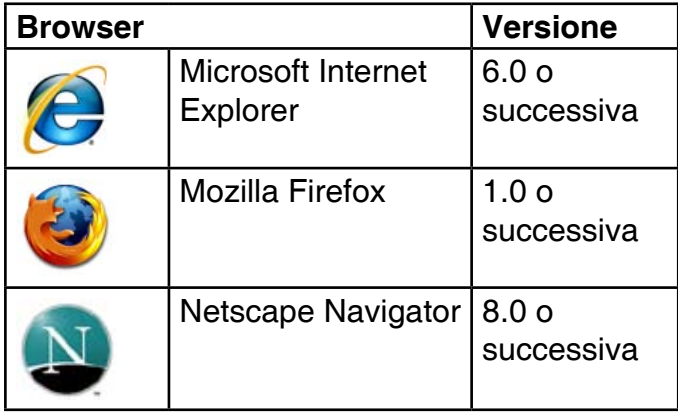

### **Tabella 5. Compatibilità dei browser**

Per accedere al dispositivo tramite l'interfaccia utente Web:

- 1. Utilizzare un cavo Ethernet per collegare la workstation alla porta contrassegnata con 7, preallocata per la LAN1.
- 2. Verificare che la workstation sia configurata con un indirizzo IP statico nella subnet 192.168.10.0/24.

**Nota:** disabilitare il software per il blocco dei popup oppure aggiungere l'indirizzo IP di gestione https://192.168.10.1 all'elenco degli indirizzi consentiti dal software per il blocco dei popup.

3. Avviare il browser, immettere l'indirizzo IP per l'interfaccia LAN1, quindi premere Invio. (L'indirizzo IP predefinito è https://192.168.10.1)

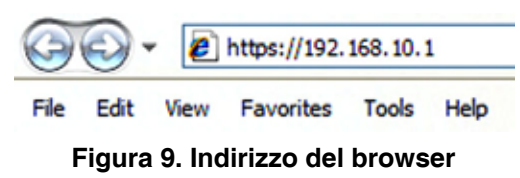

**Nota:** il dispositivo DFL-2560/2560G consente di stabilire connessioni HTTP o HTTPS protette da qualsiasi host di gestione. Per motivi di sicurezza, per default è consentita una sola connessione HTTPS protetta. Per ulteriori informazioni sulla configurazione delle impostazioni per le connessioni, fare riferimento al manuale dell'utente del firewall.

### **Passo 4**

Accedere all'interfaccia Web di NetDefend Firewall.

Le credenziali per l'accesso sono le seguenti:

**Nome utente:** admin **Password:** admin

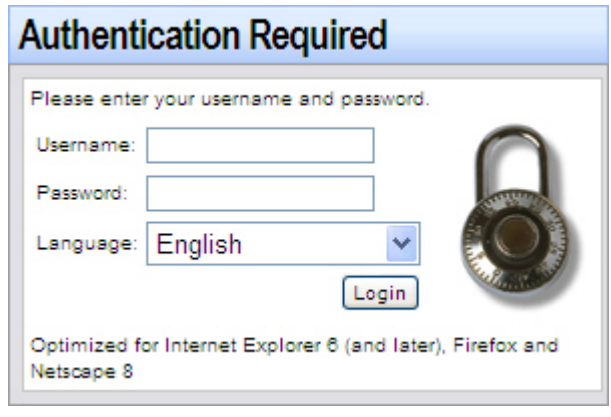

**Figura 10. Messaggio di autenticazione**

**Nota:** il menu a tendidna "Language" consente di selezionare una lingua per l'interfaccia utente Web. Per default, NetDefend Firewall include solo l'inglese. Per usufruire di ulteriore supporto, è possibile caricare file di lingue specifiche dall'interfaccia utente Web. Al momento sono disponibili i file per le lingue giapponese, russo, cinese semplificato e cinese tradizionale.

### **Utilizzo di una connessione tramite console (DCE RS-232)**

Il Firewall Netdefend include una porta seriale RS-232 per il collegamento a un computer o a un terminale utilizzabile per il monitoraggio e la configurazione del dispositivo. Tale porta utilizza un connettore DB-9 maschio, implementato come connessione DCE (Data Communication Terminal Equipment).

Per utilizzare la connessione tramite la porta della console, è necessario disporre di quanto segue:

1. Terminale o computer dotato di porta

38 ← D-Link NetDefend Firewall

seriale e di software per l'emulazione di terminale.

- 2. Cavo RS-232 con connettore DB-9 femmina (incluso nella confezione).
- 3. Se il laptop o il PC non dispongono di un porta RS-232, è necessario utilizzare un adattatore.

**Nota:** con il DFL-2560/2560G non viene fornito alcun adattatore RS-232.

Per stabilire una connessione tramite console:

- 1. Collegare l'estremità femmina del cavo RS-232 fornito, direttamente alla porta della console sul firewall e serrare le viti di ritegno.
- 2. Collegare l'altra estremità del cavo a un terminale o al connettore seriale di un computer che esegue il software di emulazione terminale. Utilizzare le seguenti impostazioni:

**Velocità in baud:** 9600 **Bit di dati:** 8 **Parità:** nessuno **Bit di stop:** 1 **Controllo del flusso:** nessuno

- 3. Dopo aver configurato correttamente il terminale, accendere il dispositivo. Sullo schermo del terminale verrà visualizzata la sequenza di avvio.
- 4. Al termine della sequenza di avvio, viene visualizzato il prompt dei comandi per indicare che il dispositivo è pronto per essere configurato.

### **Completamento della configurazione**

Dopo l'impostazione iniziale, fare riferimento ai manuali in formato PDF disponibili nel CD di riferimento per istruzioni dettagliate sulla configurazione del dispositivo DFL-2560/2560G.

### **Manuale dell'utente di D-Link NetDefend Firewall**

In questo documento sono descritte le procedure di utilizzo generale e i comandi del firmware NetDefendOS, il sistema operativo proprietario di D-Link che consente di gestire e controllare il firewall NetDefend. Questo manuale include

istruzioni dettagliate sulle attività amministrative standard.

### **Log di D-Link NetDefend Firewall Guida di riferimento**

In questo documento sono descritti tutti i messaggi del log che possono essere generati da NetDefendOS.

### **CLI di D-Link NetDefend Firewall Guida di riferimento**

In questo documento sono descritti tutti i comandi di testo disponibili che possono essere utilizzati con la console RS-232 o con l'interfaccia SSH per configurare il firewall.

### **Ulteriori informazioni**

Oltre al manuale dell'utente, il CD di riferimento comprende anche molti esempi di configurazione del dispositivo. Per ulteriore supporto è possibile rivolgersi agli uffici D-Link il cui elenco è riportato nell'appendice del manuale dell'utente o è disponibile in linea. Per ulteriori informazioni sui prodotti D-Link, visitare il sito Web http://security. dlink.com.tw. Per assistenza, visitare il sito Web http://support.dlink.com.tw, da cui è possibile accedere al sito Web D-Link per il proprio paese.

### **Supporto Tecnico**

http://www.dlink.it/support Supporto Tecnico dal lunedì al venerdì dalle ore 9.00 alle ore 19.00 con orario continuato Telefono: 199400057

### **Appendix: Product Statement**

### **FCC EMI for Class A Statements**

### **FCC Interference Information**

This device complies with Part 15 of the FCC Rules. Operation is subject to the following two conditions:

(1) This device may not cause harmful interference, and (2) This device must accept any interference received, including interference that may cause undesired operation.

This equipment has been tested and found to comply with the limits for a Class A digital device, pursuant to Part 15 of the FCC Rules. These limits are designed to provide reasonable protection against harmful interference in a residential installation. This equipment generates, uses, and can radiate radio frequency energy and, if not installed and used in accordance with the instruction manual, may cause harmful interface to radio communication. Operation of this equipment in a residential area is likely to cause harmful interface in which cause the user will be required to correct the interface at his own expense.

### FCC CAUTION:

Any changes or modifications not expressly approved by the party responsible for compliance could void the user's authority to operate this equipment.

### **CE WARNING Statement**

### CE EMI CLASS A WARNING

This is a class A product. In a domestic environment this product may cause radio interference in which case the user may be required to take adequate measures.

# $\epsilon$

### **VCCI WARNING Statement**

```
この装置は、クラスA情報技術装置です。この装置を家庭環境で使用する
と電波妨害を引き起こすことがあります。この場合には使用者が適切な対策
を講ずるよう要求されることがあります。
                                VCCT-A
```
### **Battery Caution:**

CAUTION: Risk of Explosion if Battery is replaced by an Incorrect Type. Dispose of Used Batteries According to the Instructions.

### NOTES

### NOTES

### NOTES

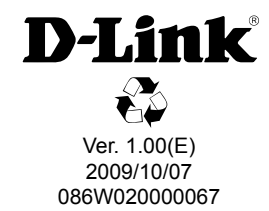